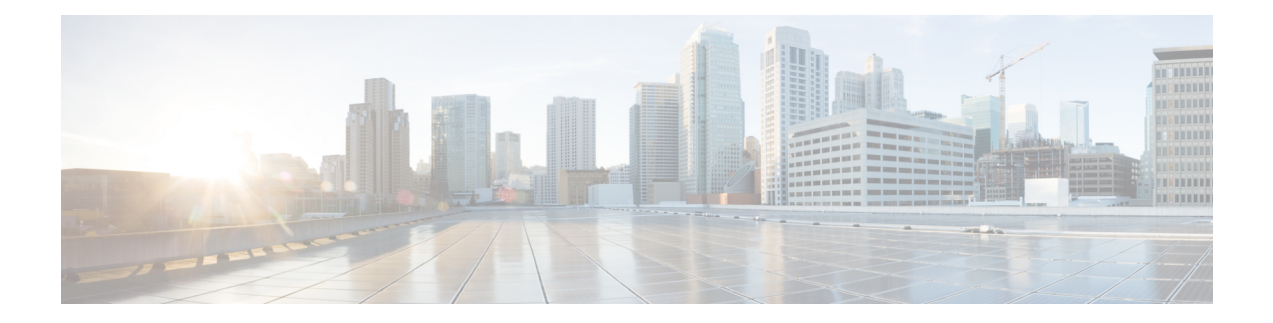

# **Configuring Interfaces**

This chapter provides information about interfaces and how to configure interfaces.

- Finding Feature [Information,](#page-1-0) on page 2
- [Information](#page-2-0) About Interfaces, on page 3
- [Prerequisites](#page-25-0) for Interfaces, on page 26
- Guidelines and [Limitations,](#page-26-0) on page 27
- Default [Settings,](#page-30-0) on page 31
- [Configuring](#page-31-0) Interfaces, on page 32
- Verifying Interfaces [Configuration,](#page-51-0) on page 52
- [Transmit-Wait](#page-69-0) History Graph, on page 70

# <span id="page-1-0"></span>**Finding Feature Information**

Your software release might not support all the features documented in this module. For the latest caveats and feature information, see the Bug Search Tool at <https://tools.cisco.com/bugsearch/> and the release notes for your software release. To find information about the features documented in this module, and to see a list of the releases in which each feature is supported, see the New and Changed chapter or the Feature History table below.

# <span id="page-2-0"></span>**Information About Interfaces**

The main function of a switch is to relay frames from one data link to another. To relay the frames, the characteristics of the interfacesthrough which the frames are received and sent must be defined. The configured interfaces can be Fibre Channel interfaces, Gigabit Ethernet interfaces, the management interface (mgmt0), or VSAN interfaces.

## **Interface Description**

For Fibre Channel interfaces, you can configure the description parameter to provide a recognizable name for an interface. Using a unique name for each interface allows you to quickly identify an interface when you are looking at a listing of multiple interfaces. You can also use the description to identify the traffic or the use for a specific interface.

# <span id="page-2-2"></span>**Interface Modes**

<span id="page-2-1"></span>Each physical Fibre Channel interface in a switch may operate in one of several port modes: E port, F port, FL port, TL port, TE port, SD port, ST port, and B port (see Figure 1: Cisco MDS 9000 Series [Switch](#page-2-1) Port [Modes,](#page-2-1) on page 3). Besides these modes, each interface may be configured in auto or Fx port modes. These two modes determine the port type during interface initialization.

**Figure 1: Cisco MDS 9000 Series Switch Port Modes**

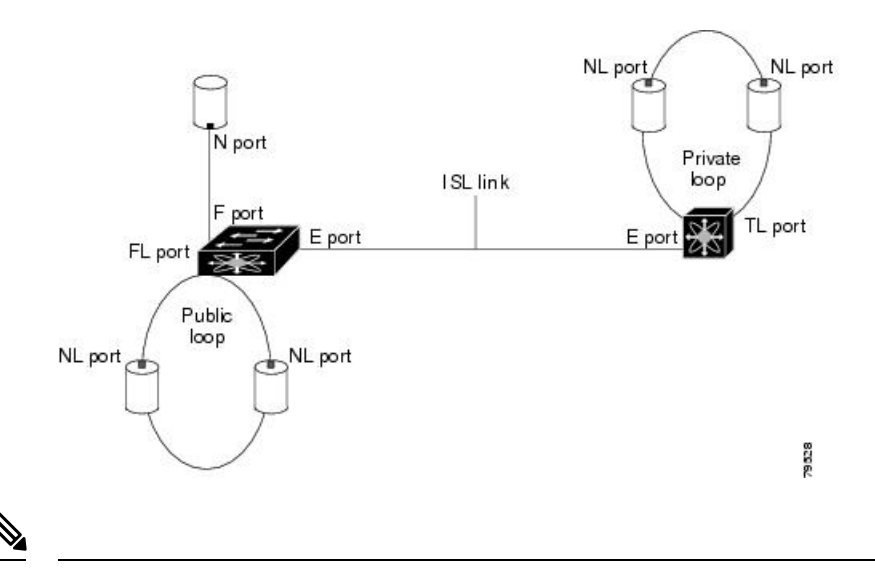

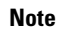

Interfaces are created in VSAN 1 by default. For more information about VSAN, see the [Cisco](http://www.cisco.com/c/en/us/td/docs/switches/datacenter/mds9000/sw/7_3/configuration/fabric/fabric.html) MDS 9000 Series NX-OS Fabric [Configuration](http://www.cisco.com/c/en/us/td/docs/switches/datacenter/mds9000/sw/7_3/configuration/fabric/fabric.html) Guide.

Each interface has an associated administrative configuration and an operational status:

• The administrative configuration does not change unless you modify it. This configuration has various attributes that you can configure in administrative mode.

• The operational status represents the current status of a specified attribute, such as the interface speed. This status cannot be changed and is read-only. Some values, for example, operational speed, may not be valid when the interface is down.

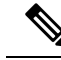

When a module is removed and replaced with the same type of module, the original configuration is retained. If a different type of module is inserted, the original configuration is no longer retained. **Note**

## **E Port**

In expansion port (E port) mode, an interface functions as a fabric expansion port. This port can be connected to another E port to create an Inter-Switch Link (ISL) between two switches. E ports carry frames between switches for configuration and fabric management. They serve as a conduit between switches for frames destined for remote N ports and NL ports. E ports support Class 2, Class 3, and Class F services.

An E port connected to another switch can also be configured to form a port channel. For more details about configuring a port channel, see Configuring [PortChannels.](cisco_mds9000_interfaces_config_guide_7x_chapter8.pdf#nameddest=unique_15)

## **F Port**

In fabric port (F port) mode, an interface functions as a fabric port. This port can be connected to a peripheral device (host or disk) operating as an N port. An F port can be attached to only one N port. F ports support Class 2 and Class 3 services.

## **FL Port**

In fabric loop port (FL port) mode, an interface functions as a fabric loop port. This port can be connected to one or more NL ports (including FL ports in other switches) to form a public, arbitrated loop. If more than one FL port is detected on the arbitrated loop during initialization, only one FL port becomes operational and the other FL ports enter nonparticipating mode. FL ports support Class 2 and Class 3 services.

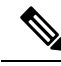

**Note** FL port mode is not supported on 4-port 10-Gbps switching module interfaces.

### **NP Ports**

An NP port is a port on a device that is in NPV mode and connected to the core switch via an F port. NP ports function like N ports, except that in addition to providing N port operations, they also function as proxies for multiple physical N ports.

For more details about NP ports and NPV, see Configuring N Port [Virtualization](cisco_mds9000_interfaces_config_guide_7x_chapter9.pdf#nameddest=unique_16) .

## **TE Port**

In trunking E port (TE port) mode, an interface functions as a trunking expansion port. It can be connected to another TE port to create an extended ISL (EISL) between two switches. TE ports are specific to Cisco MDS 9000 Series Multilayer Switches. These switches expand the functionality of E ports to support the following:

• VSAN trunking

 $\mathbf{l}$ 

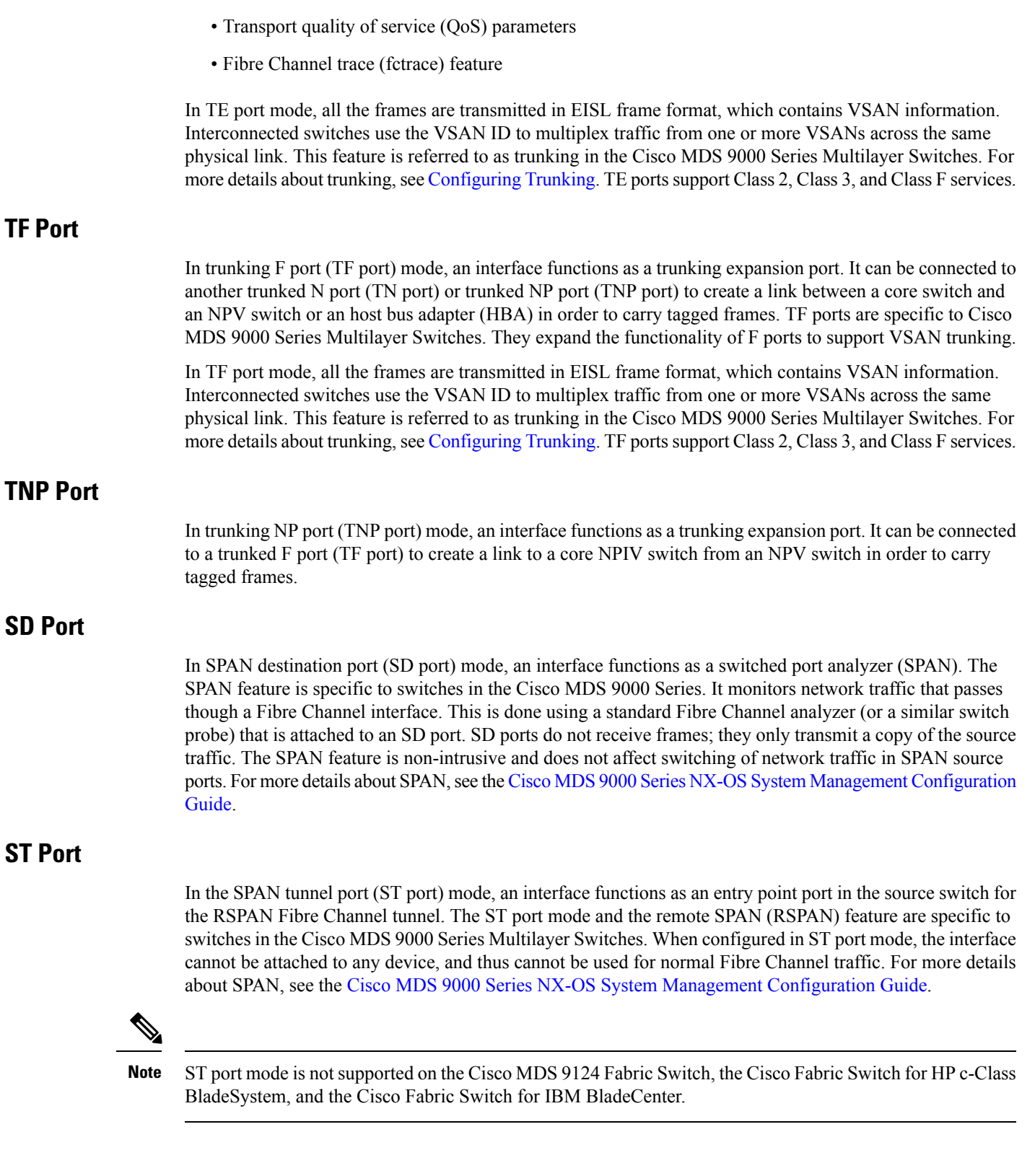

### **Fx Port**

Interfaces configured as Fx ports can operate in either F port mode or FL port mode. The Fx port mode is determined during interface initialization depending on the attached N port or NL port. This administrative configuration disallowsinterfacesto operate in any other mode, for example, preventing an interface to connect to another switch.

## **B Port**

While E ports typically interconnect Fibre Channel switches, some SAN extender devices, such as the Cisco PA-FC-1G Fibre Channel port adapter, implement a bridge port (B port) model to connect geographically dispersed fabrics. This model uses B ports as described in the T11 Standard FC-BB-2.

If an FCIP peer is a SAN extender device that supports only Fibre Channel B ports, you should enable the B port mode for the FCIP link. When a B port mode is enabled, the E port functionality is also enabled and they coexist. Even if the B port mode is disabled, the E port functionality remains enabled. For more details about SPAN, see the Cisco MDS 9000 Series NX-OS IP Services [Configuration](http://www.cisco.com/c/en/us/td/docs/switches/datacenter/mds9000/sw/7_3/configuration/ip_services/ipsvc.html) Guide.

## **Auto Mode**

Interfaces configured in auto mode can operate in F port, FL port, E port, TE port, or TF port mode. The port mode is determined during interface initialization. For example, if the interface is connected to a node (host or disk), it operates in F port mode or FL port mode depending on the N port mode or NL port mode. If the interface is attached to a third-party switch, it operates in E port mode. If the interface is attached to another switch in the Cisco MDS 9000 Series Multilayer Switches, it may become operational in TE port mode. For more details about trunking, see [Configuring](cisco_mds9000_interfaces_config_guide_7x_chapter7.pdf#nameddest=unique_14) Trunking.

TL ports and SD ports are not determined during initialization and are administratively configured.

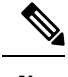

**Note** Fibre Channel interfaces on Storage Services Modules (SSMs) cannot be configured in auto mode.

# **Interface States**

<span id="page-5-0"></span>An interface state depends on the administrative configuration of the interface and the dynamic state of the physical link.

## **Administrative States**

The administrative state refers to the administrative configuration of the interface, as described in [Table](#page-5-0) 1: [Administrative](#page-5-0) States , on page 6.

#### **Table 1: Administrative States**

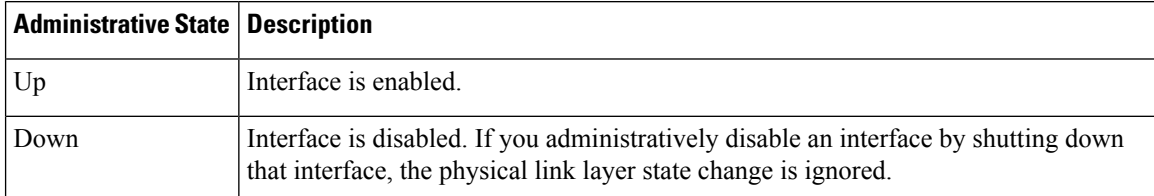

## **Operational States**

<span id="page-6-0"></span>Operational state indicates the current operational state of an interface, as described in Table 2: [Operational](#page-6-0) [States](#page-6-0) , on page 7.

#### **Table 2: Operational States**

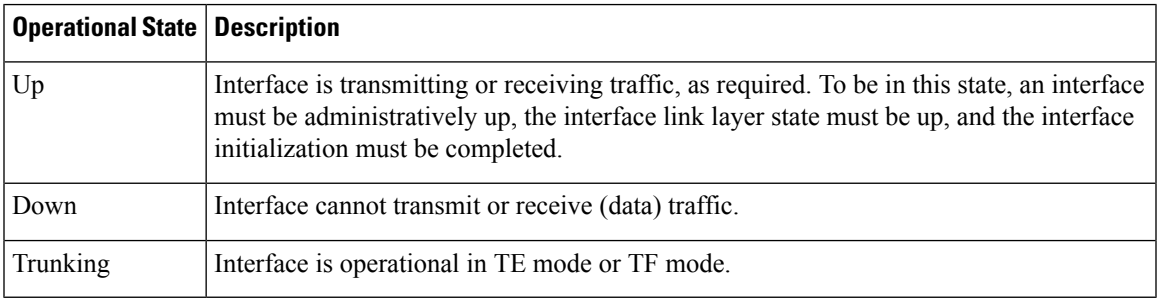

## **Reason Codes**

<span id="page-6-1"></span>Reason codes are dependent on the operational state of an interface, as described in Table 3: [Reason](#page-6-1) Codes for [Interface](#page-6-1) States , on page 7.

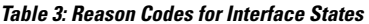

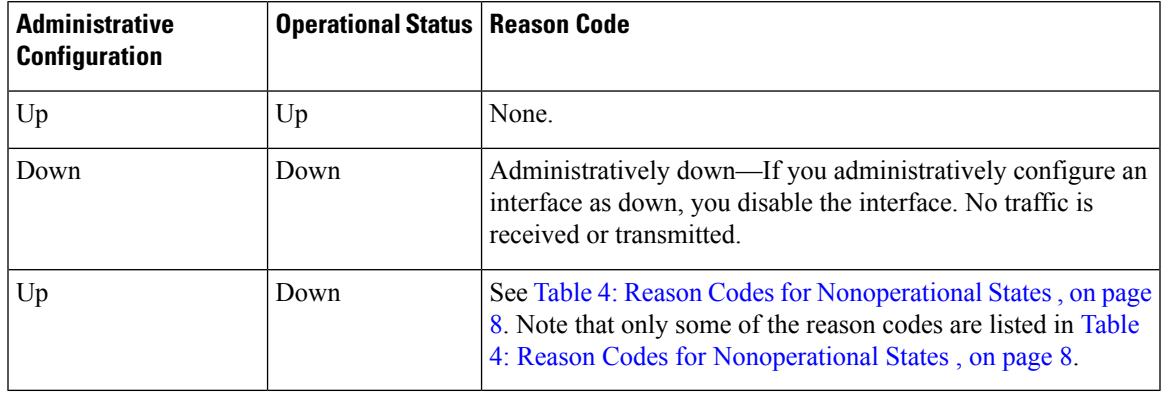

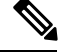

**Note** Only some of the reason are listed in the table.

If the administrative state is up and the operational state is down, the reason code differs based on the nonoperational reason code, as described in Table 4: Reason Codes for [Nonoperational](#page-7-0) States , on page 8.

I

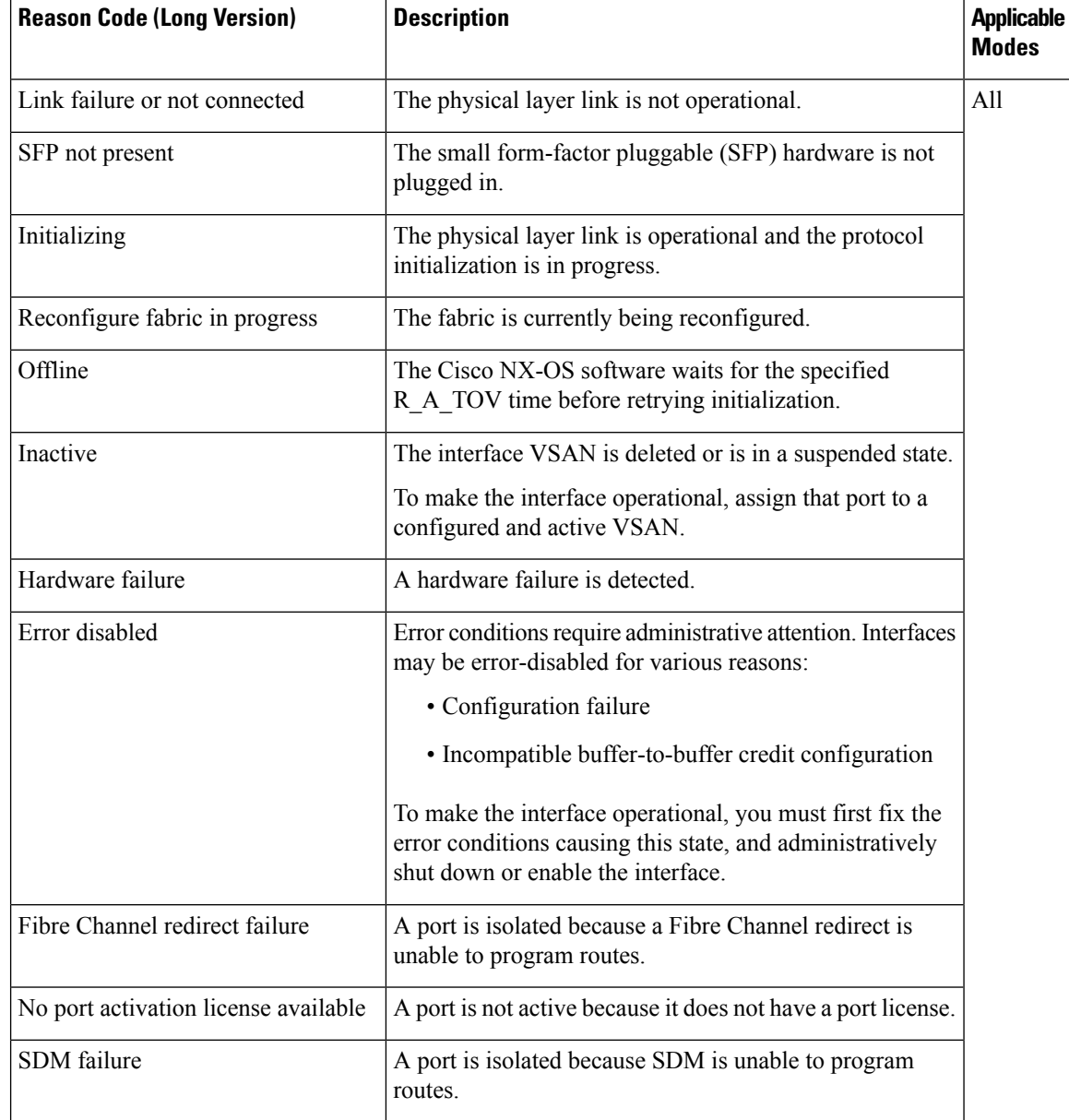

#### <span id="page-7-0"></span>**Table 4: Reason Codes for Nonoperational States**

ı

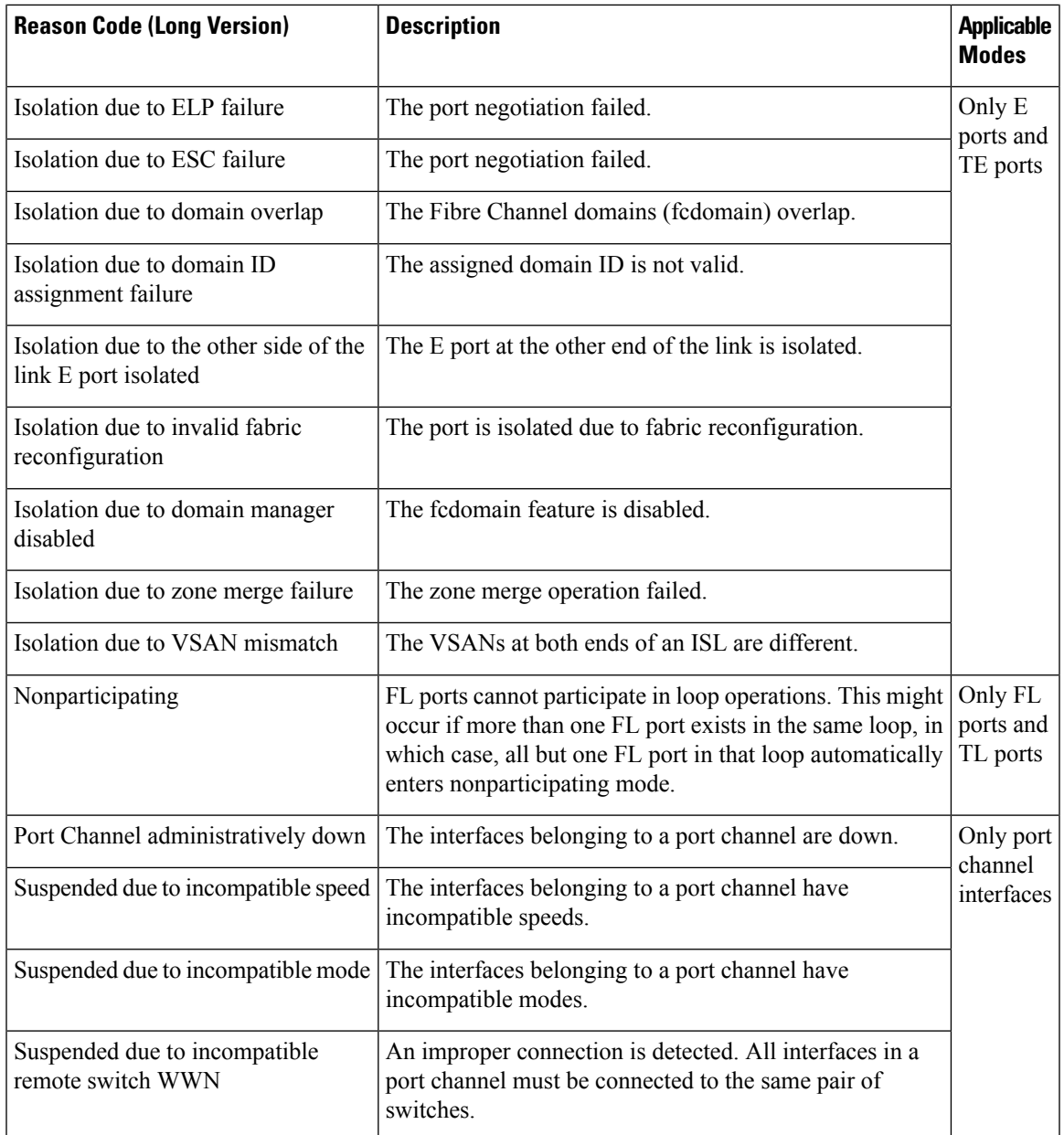

# **Graceful Shutdown**

Interfaces on a port are shut down by default (unless you modified the initial configuration).

The Cisco NX-OS software implicitly performs a graceful shutdown in response to either of the following actions for interfaces operating in the E port mode:

- If you shut down an interface.
- If a Cisco NX-OS software application executes a port shutdown as part of its function.

A graceful shutdown ensures that no frames are lost when the interface is shutting down. When a shutdown is triggered either by you or the Cisco NX-OS software, the switches connected to the shutdown link coordinate with each other to ensure that all the frames in the ports are safely sent through the link before shutting down. This enhancement reduces the chance of frame loss.

A graceful shutdown is not possible in the following situations:

- If you physically remove the port from the switch.
- If In-Order Delivery (IOD) is enabled. For more details about IOD, see Cisco MDS 9000 Series [NX-OS](http://www.cisco.com/c/en/us/td/docs/switches/datacenter/mds9000/sw/7_3/configuration/fabric/fabric.html) Fabric [Configuration](http://www.cisco.com/c/en/us/td/docs/switches/datacenter/mds9000/sw/7_3/configuration/fabric/fabric.html) Guide.
- If the Min\_LS\_interval interval is higher than 10 seconds. For information about Fabric Shortest Path First (FSPF) global configuration, see Cisco MDS 9000 Series NX-OS Fabric [Configuration](http://www.cisco.com/c/en/us/td/docs/switches/datacenter/mds9000/sw/7_3/configuration/fabric/fabric.html) Guide

## **10-Gbps Fiber Channel Mode**

.

Some Cisco MDS Fibre Channel 8-Gbps and 16-Gbps modules and the Cisco MDS 9396S 16-Gbps Fabric Switch have the capability to run at 10-Gbps speed, and in two modes:

- 1/2/4/8-Gbps (for 8-Gbps modules) or 2/4/8/16-Gbps (for 16-Gbps modules and 9396S 16-Gbps Fabric Switch).
- 10-Gbps

### **Benefits of 10-Gbps Fiber Channel Mode**

A 10-Gbps Fibre Channel uses a more efficient encoding and a faster clock rate than an 8-Gbps Fibre Channel. Therefore, it has an approximately 50 percent throughput advantage over an 8-Gbps Fibre Channel. Consequently, less links are needed to achieve a given bandwidth.

#### **Supported Modules and Switches**

The following modules and switches support 10-Gbps mode:

- 32-port Cisco MDS 1/2/4/8/10-Gbps Advanced Fibre Channel Module (DS-X9232-256K9)
- 48-port Cisco MDS 1/2/4/8/10-Gbps Advanced Fibre Channel Module (DS-X9248-256K9)
- 48-port Cisco MDS 2/4/8/10/16-Gbps Advanced Fibre Channel Module (DS-X9448-768K9)
- 96-port Cisco MDS 9396S 2/4/8/10/16-Gbps Fabric Switch (DS-C9396S-96EK9)

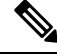

**Note** By default, all of the above are in their native Fibre Channel speed (1/2/4/8 Gbps or 2/4/8/16 Gbps) mode.

This feature is triggered only if both the switches at either end of the E port interface are Cisco MDS switches and are running Cisco SAN-OS Release 2.0(1b) or later, or Cisco MDS NX-OS Release 4.1(1a) or later. **Note**

The following tables contain information about each module and the port ranges that need to be configured in 10-Gbps speed:

**Table 5: 32-Port Cisco MDS 1/2/4/8/10-Gbps Advanced Fibre Channel Module (DS-X9232-256K9)**

| <b>ASIC Port</b><br>Range |                   | 10G Port   Offline Port |
|---------------------------|-------------------|-------------------------|
| $1 - 8$                   | $2 - 6, 8$        | 1,7                     |
| $9-16$                    | $10-14,16$   9,15 |                         |
| $17 - 24$                 | 18-22,24   17,23  |                         |
| 25-32                     | 26-30,32   25,31  |                         |

**Table 6: 48-Port Cisco MDS 1/2/4/8/10-Gbps Advanced Fibre Channel Module (DS-X9248-256K9)**

| <b>ASIC Port</b><br>Range |             | 10G Port   Offline Port       |
|---------------------------|-------------|-------------------------------|
| $1 - 12$                  | $4 - 8, 10$ | $1-3,9,11-12$                 |
| 13-24                     |             | 16-20, 22   13-15, 21, 23-24  |
| 25-36                     |             | 28-32,34 25-27,33,35-36       |
| 37-48                     |             | $40-44,46$ 37-39,<br>45,47-48 |

**Table 7: 48-Port Cisco MDS 2/4/8/10/16-Gbps Advanced Fibre Channel Module (DS-X9448-768K9)**

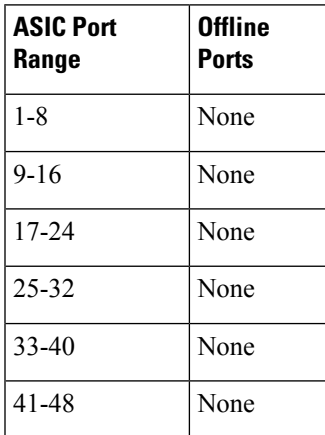

#### **Table 8: 96-Port Cisco MDS 9396S 2/4/8/10/16-Gbps Fabric Switch (DS-C9396S-96EK9)**

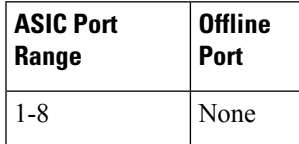

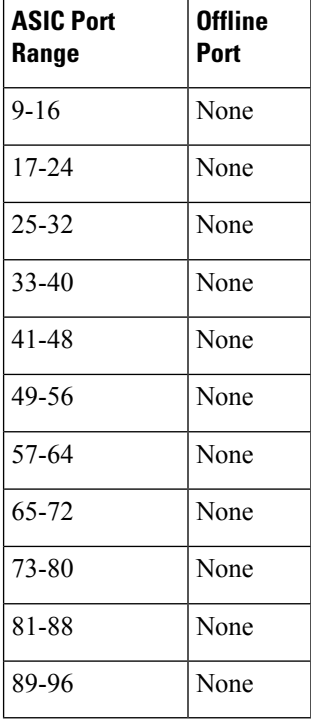

## **Port Administrative Speeds**

By default, the port administrative speed for an interface is automatically calculated by the switch.

For internal ports on the Cisco Fabric Switch for HP c\_Class BladeSystem and Cisco Fabric Switch for IBM BladeCenter, a port speed of 1 Gbps is not supported. Auto negotiation is supported between 2 Gbps and 4 Gbps only. Also, if the BladeCenter is a T chassis, then port speeds are fixed at 2 Gbps, and auto negotiation is not enabled.

## **Autosensing**

Auto sensing speed is enabled on all 4-Gbps and 8-Gbps switching module interfaces by default. This configuration enables the interfaces to operate at speeds of 1 Gbps, 2 Gbps, or 4 Gbps on 4-Gbps switching modules, and 8 Gbps on 8-Gbps switching modules. When auto sensing is enabled for an interface operating in dedicated rate mode, 4 Gbps of bandwidth is reserved even if the port negotiates at an operating speed of 1 Gbps or 2 Gbps.

To avoid wasting unused bandwidth on 48-port and 24-port 4-Gbps and 8-Gbps Fibre Channel switching modules, you can specify that only 2 Gbps of required bandwidth be reserved, not the default of 4 Gbps or 8 Gbps. This feature shares the unused bandwidth within the port group, provided the bandwidth does not exceed the rate limit configuration for the port. You can also use this feature for shared rate ports that are configured for auto sensing.

 $\mathcal{Q}$ 

When migrating a host that supports up to 2-Gbps traffic (that is, not 4 Gbps with auto-sensing capabilities) to the 4-Gbps switching modules, use auto sensing with a maximum bandwidth of 2 Gbps. When migrating a host that supports up to 4-Gbps traffic (that is, not 8 Gbps with auto-sensing capabilities) to the 8-Gbps switching modules, use auto sensing with a maximum bandwidth of 4 Gbps. **Tip**

# **Frame Encapsulation**

The **switchport encap eisl** command applies only to SD port interfaces. This command determines the frame format for all the frames transmitted by the interface in SD port mode. If the encapsulation is set to EISL, all outgoing frames are transmitted in the EISL frame format, regardless of the SPAN sources. For information about encapsulation, see the Cisco MDS 9000 Series NX-OS System Management [Configuration](http://www.cisco.com/c/en/us/td/docs/switches/datacenter/mds9000/sw/7_3/configuration/sysmgmt/sysmgmt.html) Guide.

The **switchport encap eisl** command is disabled by default. If you enable encapsulation, all outgoing frames are encapsulated, and you will see a new line (Encapsulation is eisl) in the **show interface** *SD\_port\_interface* command output. For information about encapsulation, see the Cisco MDS 9000 Series [NX-OS](http://www.cisco.com/c/en/us/td/docs/switches/datacenter/mds9000/sw/7_3/configuration/sysmgmt/sysmgmt.html) System Management [Configuration](http://www.cisco.com/c/en/us/td/docs/switches/datacenter/mds9000/sw/7_3/configuration/sysmgmt/sysmgmt.html) Guide.

## **Bit Error Rate Thresholds**

The bit error rate (BER) threshold is used by a switch to detect an increased error rate before performance degradation seriously affects traffic.

Bit errors occur because of the following reasons:

- Faulty or bad cable
- Faulty or bad Gigabit Interface Converter (GBIC) or Small Form-Factor Pluggable (SFP)
- GBIC or SFP is specified to operate at 1 Gbps, but is used at 2 Gbps
- GBIC or SFP is specified to operate at 2 Gbps, but is used at 4 Gbps
- Short-haul cable is used for long haul or long-haul cable is used for short haul
- Momentary synchronization loss
- Loose cable connection at one end or both ends
- Improper GBIC or SFP connection at one end or both ends

A BER threshold is detected when 15 error bursts occur in an interval of minimum 45 seconds and a maximum of 5-minute period with a sampling interval of 3 seconds. By default, the switch disables the interface when the threshold is reached. Use the **shutdown** and **no shutdown** command sequence to re-enable the interface.

You can configure the switch to not disable an interface when the threshold is crossed. By default, the threshold disables the interface.

## **Disabling the Bit Error Rate Threshold**

By default, the threshold disables the interface. However, you can configure the switch to not disable an interface when the threshold is crossed.

To disable the BER threshold for an interface, perform these steps:

**Step 1** Enter configuration mode:

#### switch# **configure terminal**

**Step 2** Select a Fibre Channel interface and enter interface configuration submode:

switch(config)# **interface fc1/1**

**Step 3** Prevent the detection of BER events from disabling the interface:

#### switch(config-if)# **switchport ignore bit-errors**

(Optional) Prevent the detection of BER events from enabling the interface:

#### switch(config-if)# **no switchport ignore bit-errors**

Regardless of the setting of the **switchport ignore bit-errors** command, a switch generates a syslog message when the BER threshold is exceeded. **Tip**

## **SFP Transmitter Types**

The SFP hardware transmitters are identified by their acronyms when displayed using the **show interface brief** command. If the related SFP has a Cisco-assigned extended ID, the **show interface** and **show interface brief** commands display the ID instead of the transmitter type. The **show interface transceiver** and **show interface fc** *slot/port* **transceiver** commands display both values(ID and transmitter type) for Cisco-supported SFPs. Table 9: SFP [Transmitter](#page-13-0) Acronym Definitions , on page 14 defines the acronyms used in the command output. For information about how to display interface information, see the Displaying Interface [Information,](#page-51-1) on [page](#page-51-1) 52.

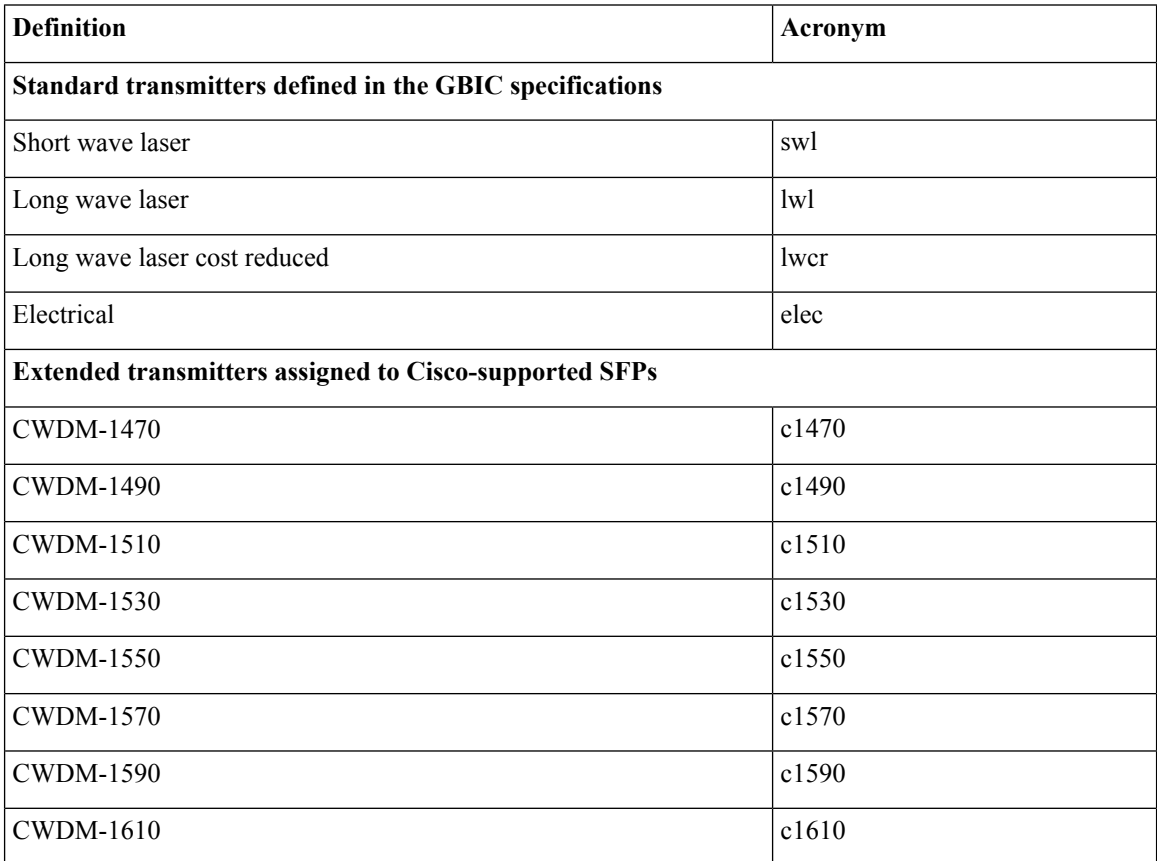

#### <span id="page-13-0"></span>**Table 9: SFP Transmitter Acronym Definitions**

# **Portguard**

The Portguard feature is intended for use in environments where systems do not adapt quickly to a port going down and up (single or multiple times). For example, if a large fabric takes 5 seconds to stabilize after a port goes down, but the port actually goes up and down once per second, a severe failure might occur in the fabric, including devices becoming permanently unsynchronized.

The Portguard feature provides the SAN administrator with the ability to prevent this issue from occurring. A port can be configured to stay down after a specified number of failures in a specified time period. This allows the SAN administrator to automate fabric stabilization, thereby avoiding problems caused by the up-down cycle.

Using the Portguard feature, the SAN administrator can restrict the number of error events and bring a malfunctioning port to down state dynamically once the error events exceed the event threshold. A port can be configured such that it shuts down when specific failures occur.

There are two types of portguard, *Port Level* type and *Port Monitor* type. While the former is a basic type where event thresholds are configurable on a per port basis, the latter allows the configuration of policies that are applied to all the ports of the same type, for example, all E ports or all F ports.

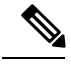

**Note** We recommend against the simultaneous use of both types of portguard for a given port.

### **Port Level Portguard**

The following is the list of events that can be used to trigger port-level portguard actions:

- TrustSec violation—Link fails because of excessive TrsustSec violation events.
- Bit errors—Link fails because of excessive bit error events.
- Signal loss—Link fails because of excessive signal loss events.
- Signal synchronization loss—Link fails because of excessive signal synchronization events.
- Link reset—Link fails because of excessive link reset events.
- Link down—Link fails because of excessive link down events.
- Credit loss (Loop F ports only)—Link fails because of excessive credit loss events.

A link failure occurs when it receives two bad frames in an interval of 10 seconds and the respective interface will be error disabled. A general link failure caused by link down is the superset of all other causes. The sum of the number of all other causes equals the number of link down failures. This means that a port is brought to down state when it reaches the maximum number of allowed link failures or the maximum number of specified causes.

Port level portguard can be used to shut down misbehaving ports based on certain link event types. Event thresholds are configurable for each event type per port which makes them customizable between host, array, and tape F ports, or between intra- and inter-data center E ports, for example.

The events listed above might get triggered by certain events on a port, such as:

- Receipt of Not Operational Signal (NOS)
- Too many hardware interrupts
- The cable is disconnected
- The detection of hardware faults
- The connected device is rebooted (F ports only)
- The connected modules are rebooted (E ports only)

## **Port Monitor Portguard**

The Port Monitor Portguard feature allows a port to be automatically error disabled or flapped when a given event threshold is reached.

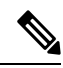

**Note** The Port Monitor portguard is not available for absolute counters.

The following is the list of events that can be used to trigger the Port Monitor portguard actions:

- err-pkt-from-port
- err-pkt-from-xbar
- err-pkt-to-xbar
- credit-loss-reco
- link-loss
- signal-loss
- sync-loss
- rx-datarate
- invalid-crc
- invalid-words
- link-loss
- tx-credit-not-available
- tx-datarate
- tx-discards
- tx-slowport-oper-delay
- tx-slowport-count
- txwait
- tx-discards

# **Port Monitor**

The Port Monitor feature can be used to monitor the performance and status of ports and generate alerts when problems occur. You can configure thresholds for various counters and enable event triggers when the values cross the threshold.

For rising and falling thresholds, a syslog is generated only when the error count crosses these threshold values.

Table 10: Default Port Monitor Policy with [Threshold](#page-16-0) Values, on page 17 displays the default port monitor policy with threshold values. The unit for threshold values (rising and falling) differs across different counters.

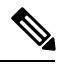

<span id="page-16-0"></span>**Note** NP ports are not monitored in port monitor.

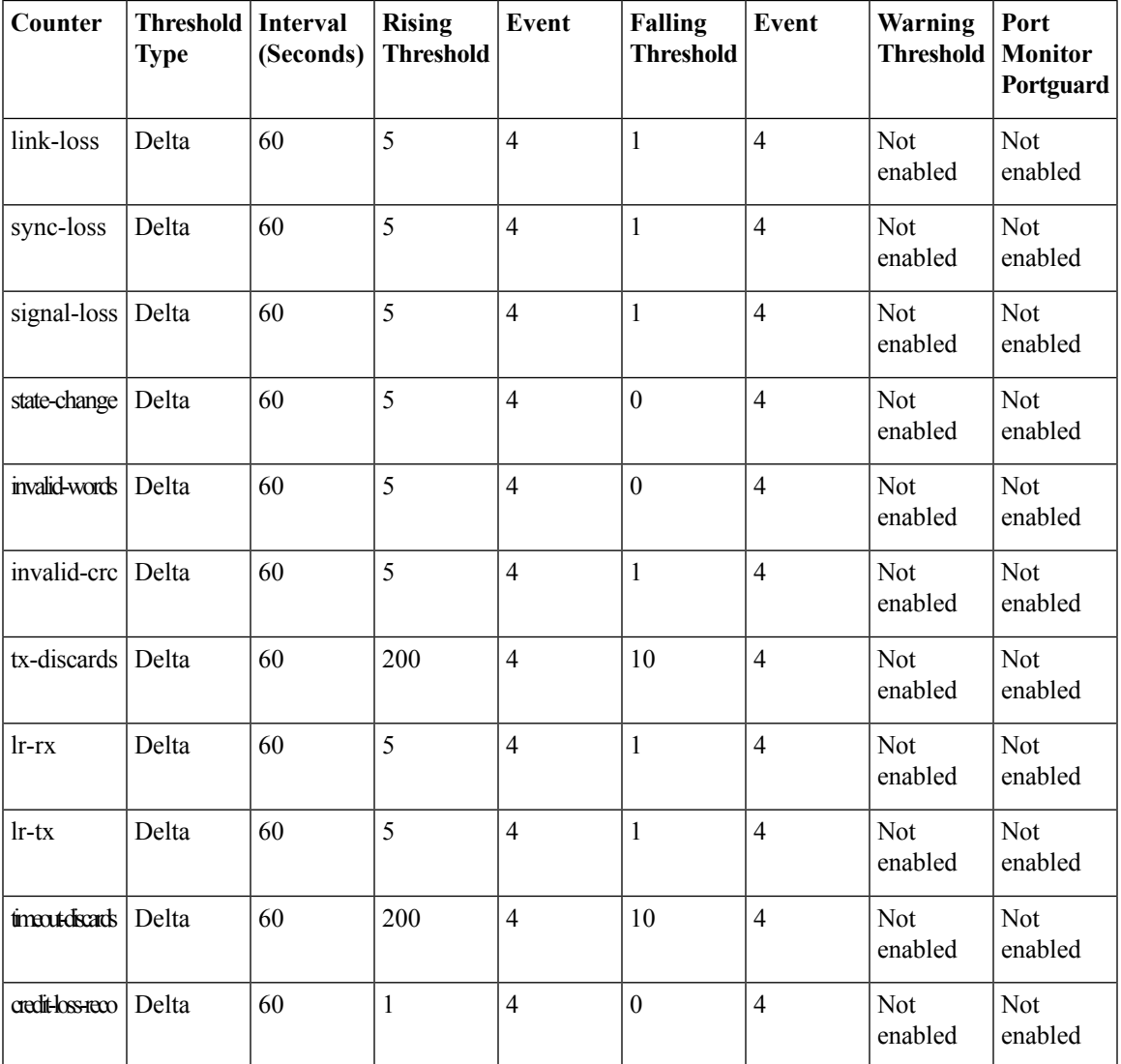

#### **Table 10: Default Port Monitor Policy with Threshold Values**

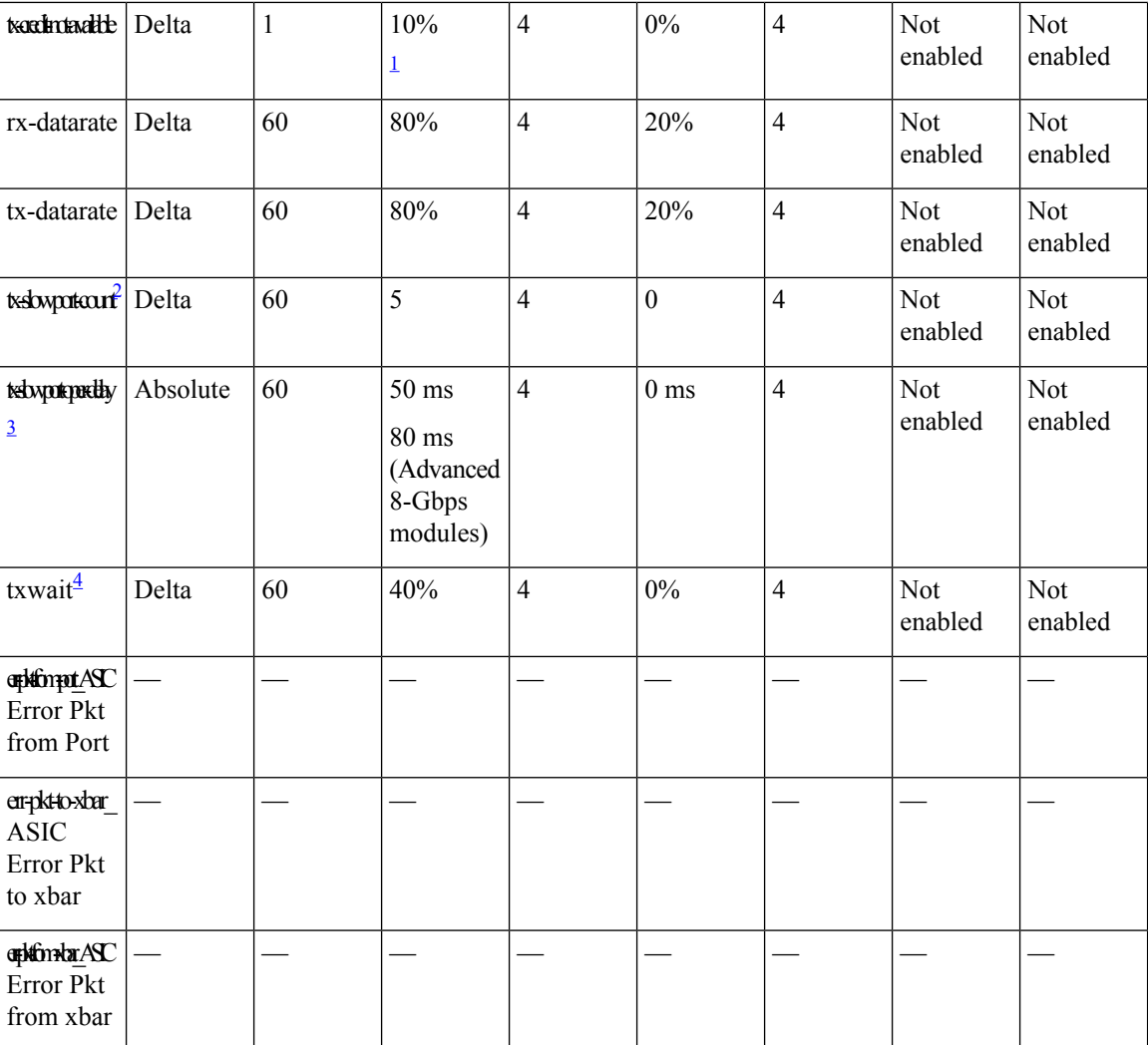

<span id="page-17-1"></span><span id="page-17-0"></span> $1$  tx-credit-not-available and TXWait are configured as a percentage of the polling interval. So, if 10% is configured with a 1 second polling interval, the tx-credit-not-available will alert when the port does not have tx credits available for 100 ms.

- <span id="page-17-2"></span> $2$  For all platforms, if the default value for tx-slowport-count is modified, ISSD will be restricted. To proceed with ISSD, use the **no** form of the **counter tx-slowport-count** command to roll back to the default value.
- <span id="page-17-3"></span>3 • For all platforms, if the default value for tx-slowport-oper-delay is modified, ISSD to a version lower than Cisco MDS NX-OS Release 6.2(13) will be restricted. To proceed with ISSD, use the **no** form of the **counter tx-slowport-oper-delay** command to roll back to the default value.
	- This counter was introduced in Cisco NX-OS Release 6.2(13).
- 4 • For all platforms, if the default value for txwait is modified, ISSD to a version lower than Cisco MDS NX-OS Release 6.2(13) will be restricted. To proceed with ISSD, use the **no** form of the **counter txwait** command to roll back to the default value.
	- This counter was introduced in Cisco NX-OS Release 6.2(13).

I

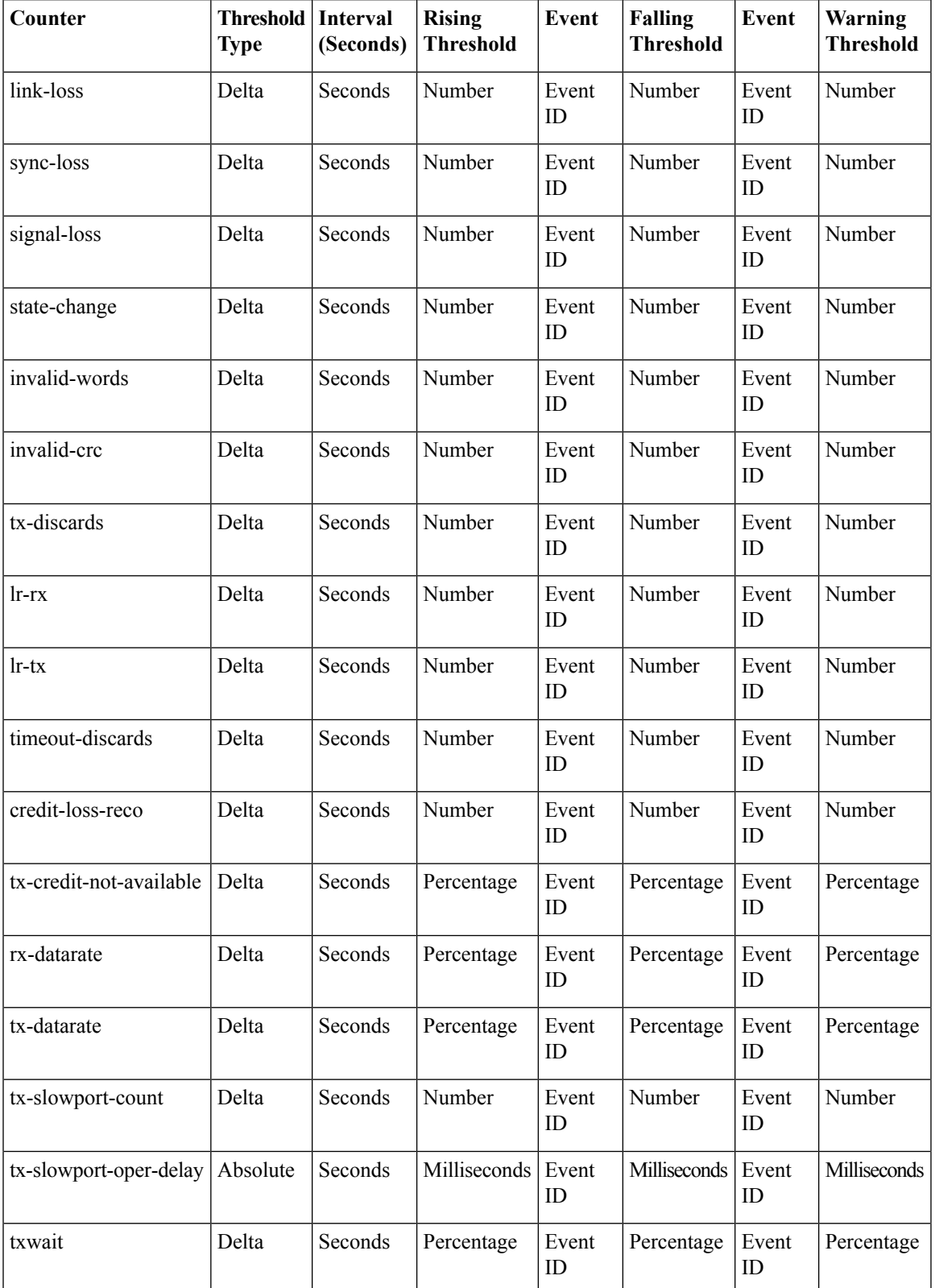

#### **Table 11: Recommended Units for Port Monitor Policy**

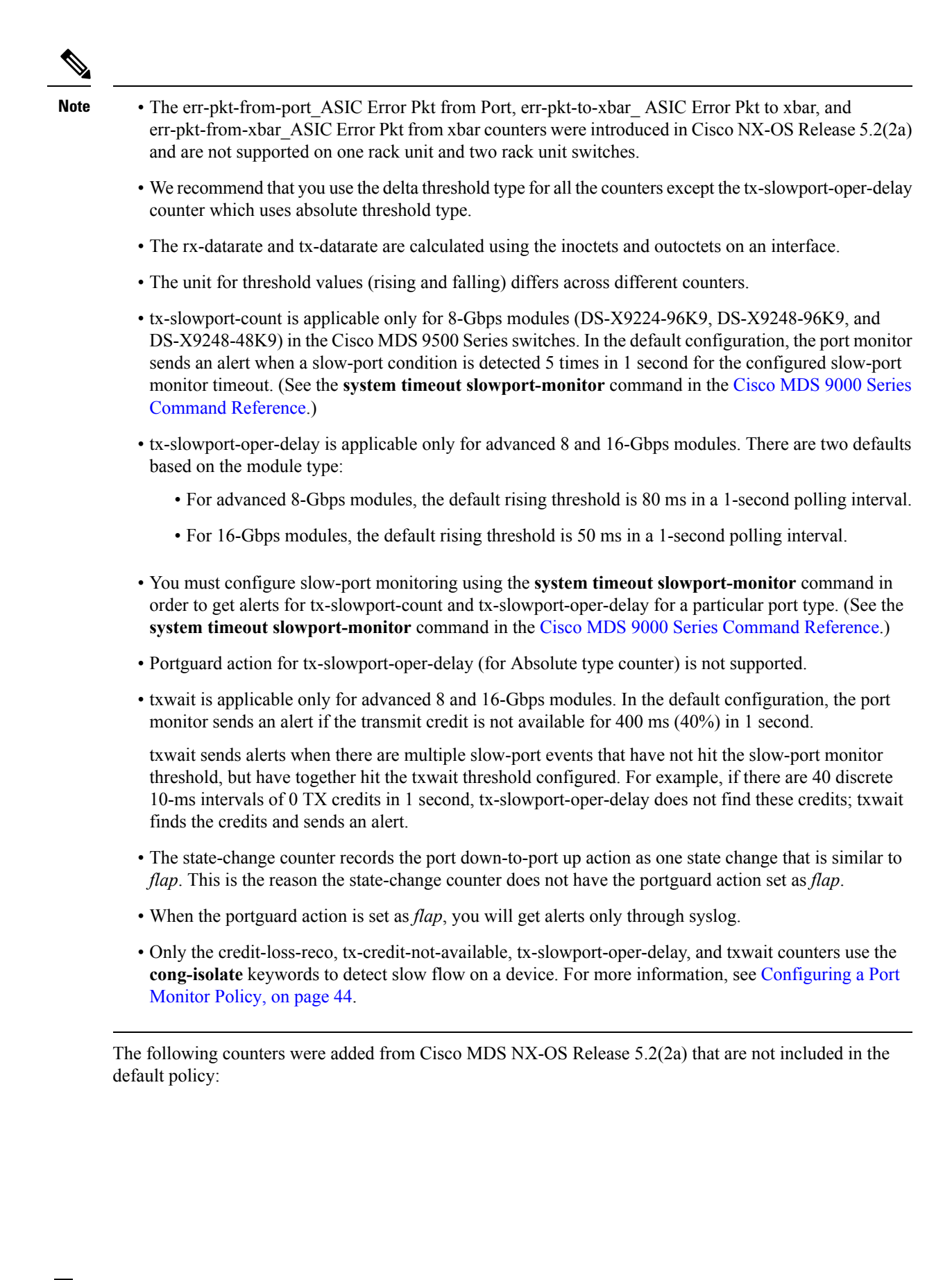

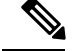

**Note**

- Crossbar (Xbar) counters are supported only on the Cisco MDS 9700 48-Port 16-Gbps Fibre Channel Switching Module (DS-X9448-768K9) and Cisco MDS 9000 24/10-Port SAN Extension Module (DS-X9334-K9).
- Crossbar counters do not work as expected when check interval is configured.
- Crossbar counters work only when the poll-interval is set to 300 seconds.
- err-pkt-from-port\_ASIC Error Pkt from port
- err-pkt-to-xbar\_ ASIC Error Pkt to xbar—This counter provides information about the number of error packets that were sent from the crossbar on a module to the crossbar on a supervisor.
- err-pkt-from-xbar\_ ASIC Error Pkt from xbar—This counter provides information about the number of error packets that were sent to the crossbar on a module from the crossbar on a supervisor.

<span id="page-20-0"></span>Table 12: Slowdrain [Port-Monitor](#page-20-0) Policy Threshold Value, on page 21 displays the threshold value of the slow-drain port-monitor policy:

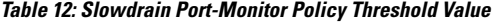

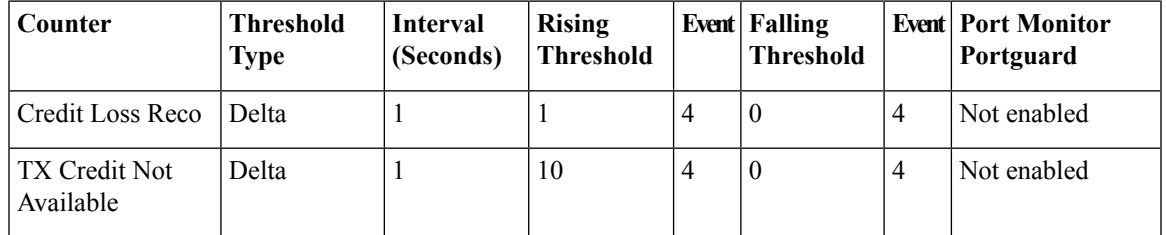

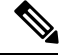

**Note**

If no other port monitor policy is explicitly activated, the slowdrain policy is activated. The default policy shows only the default counter monitor values.

### **Warning Threshold**

From Cisco MDS NX-OS Release 6.2(15), the warning threshold functionality is available for each counter in a Port Monitor policy.

Port Monitor warning thresholds can be used to generate syslog messages before rising and falling thresholds are reached. A single threshold is configurable per Port Monitor counter. A syslog is generated whenever the counter crosses the configured warning threshold in either the rising or falling direction. This allows the user to track counters that are not severe enough to hit the rising threshold, but where nonzero events are of interest.

The warning threshold must be equal or less than the rising threshold and equal or greater than the falling threshold.

The warning threshold is optional; warning syslogs are only generated when it is specified in a counter configuration.

#### **Use Case—Warning Threshold**

Let us consider two scenarios with the following configurations:

- Rising threshold is 30
- Warning threshold is 10
- Falling threshold is 0

This example displays the syslog generated when the error count is less than the rising threshold value, but has reached the warning threshold value:

#### **Syslog Generated When the Error Count is Less Than the Rising Threshold Value**

%PMON-SLOT2-4-WARNING\_THRESHOLD\_REACHED\_UPWARD: Invalid Words has reached warning threshold in the upward direction (port  $fc2/18$  [0x1091000], value = 10).

```
%PMON-SLOT2-5-WARNING_THRESHOLD_REACHED_DOWNWARD: Invalid Words has reached warning threshold
in the downward direction (port fc2/18 [0x1091000], value = 5).
```
In the first polling interval, the errors triggered for the counter (Invalid Words) are 10, and have reached the warning threshold value. A syslog is generated, indicating that the error count isincreasing (moving in the upward direction).

In the next polling interval, the error count decreases(movesin the downward direction), and a syslog is generated, indicating that the error count has decreased (moving in the downward direction).

This example displays the syslog that is generated when the error count crosses the rising threshold value:

#### **Syslog Generated When the Error Count Crosses the Rising Threshold Value**

%PMON-SLOT2-4-WARNING\_THRESHOLD\_REACHED\_UPWARD: Invalid Words has reached warning threshold in the upward direction (port  $\overline{fc2}/18$   $[\overline{0}x1091000]$ , value = 30).

%PMON-SLOT2-3-RISING\_THRESHOLD\_REACHED: Invalid Words has reached the rising threshold (port=fc2/18 [0x1091000], value=30).

%SNMPD-3-ERROR: PMON: Rising Alarm Req for Invalid Words counter for port fc2/18(1091000), value is 30 [event id 1 threshold 30 sample 2 object 4 fcIfInvalidTxWords]

%PMON-SLOT2-5-WARNING\_THRESHOLD\_REACHED\_DOWNWARD: Invalid Words has reached warning threshold in the downward direction (port  $fc2/18$  [0x1091000], value = 3).

%PMON-SLOT2-5-FALLING\_THRESHOLD\_REACHED: Invalid Words has reached the falling threshold (port=fc2/18 [0x1091000], value=0).

%SNMPD-3-ERROR: PMON: Falling Alarm Req for Invalid Words counter for port fc2/18(1091000), value is 0 [event id 2 threshold 0 sample 2 object 4 fcIfInvalidTxWords]

This example displays the syslog generated when the error count is more than the warning threshold value and less than the rising threshold value:

#### **Syslog Generated When the Error Count is More than the Warning Threshold Value and Less than the Rising Threshold Value**

%PMON-SLOT2-4-WARNING\_THRESHOLD\_REACHED\_UPWARD: Invalid Words has reached warning threshold in the upward direction (port  $fc2/18$  [0x1091000], value = 15).

```
%PMON-SLOT2-5-WARNING_THRESHOLD_REACHED_DOWNWARD: Invalid Words has reached warning threshold
in the downward direction (port fc2/18 [0x1091000], value = 3).
```
The errors generated for the counter (Invalid Words) are 30 when the counter has crossed both the warning and rising threshold values. A syslog is generated when no further errors are triggered.

As there are no further errors in this poll interval, the consecutive polling interval will have no errors, and the error count decreases (moves in downward direction) and reaches the falling threshold value, which is zero. A syslog is generated for the falling threshold.

## **Port Monitor Check Interval**

From Cisco MDS NX-OS Release 6.2(15), a new functionality called check interval is introduced to check errors at a shorter time interval than the poll interval.

Check interval polls for values more frequently within a poll interval so that the errors are detected much earlier and appropriate action can be taken.

With the existing poll interval, it is not possible to detect errors at an early stage. Users have to wait till the completion of the poll interval to detect the errors.

By default, the check interval functionality is not enabled.

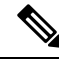

**Note**

- The port monitor check interval feature is supported only on the Cisco MDS 9710 Multilayer Director, Cisco MDS 9718 Multilayer Directors, and Cisco MDS 9706 Multilayer Directors.
- Check interval is supported on both counters, absolute and delta.
- We recommend that you configure the poll interval as a multiple of the check interval.
- Check interval is supported on the Cisco MDS 9700 Series Multilayer Directors from Cisco MDS NX-OS Release 6.2(15) onwards, and on the Cisco MDS 9250i Multiservice Fabric Switch from Cisco MDS NX-OS Release 6.2(17) onwards.
- When a port comes up, the check interval will not provide an alert regarding invalid words for the port until the poll interval expires. We recommend that you bring up a set of ports at a given time in the module instead of all the ports.

# **Port Group Monitor**

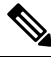

**Note** Port Group Monitor functionality only applies to modules that support oversubscription.

The ports on a line card are divided into fixed groups called port groups that share a link of fixed bandwidth to the backplane. Since the total port bandwidth can exceed the backplane link bandwidth, frames will be queued, introducing traffic delays. The Port Group Monitor functionality can be used to monitor this oversubscription in both the transmit and receive directions to allow ports to be rebalanced between port groups before the delays become unacceptable.

When the Port Group Monitor feature is enabled and when a policy consisting of polling interval in seconds and the rising and falling thresholds in percentage are specified, the port group monitor generates a syslog if port group traffic goes above the specified percentage of the maximum supported bandwidth for that port group (for receive and for transmit). Another syslog is generated if the value falls below the specified threshold.

Table shows the threshold values for the default Port Group Monitor policy:

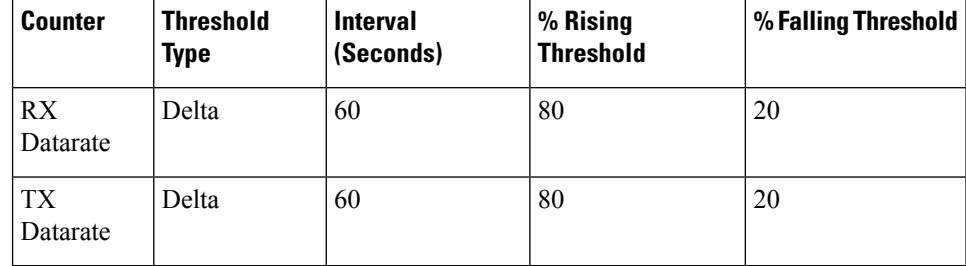

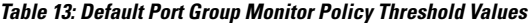

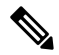

When a port group monitor is enabled in a 1-rack box, and if any of the thresholds is met for the receive performance and transmit performance counters, the port group monitor is not supported. **Note**

# **Local Switching**

Local switching allows traffic to be switched directly with a local crossbar when the traffic is directed from one port to another on the same line card. By using local switching, an extra switching step is avoided, which in turn decreases the latency.

When using local switching, note the following guidelines:

- All ports need to be in shared mode, which is the default state. To change a port mode to shared, use the **switchport ratemode shared** command.
- E ports are not allowed in the module because they must be in dedicated mode.

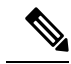

**Note** Local switching is not supported on the Cisco MDS 9700 Series switches.

Ш

# **Interface Types**

## **Management Interfaces**

You can remotely configure a switch through the management interface (mgmt0). To configure a connection on the mgmt0 interface, configure either the IPv4 parameters (IP address, subnet mask, and default gateway), or the IPv6 parameters (IP address, subnet mask, and default gateway) so that the switch is reachable.

Before you configure the management interface manually, obtain the switch's IPv4 address, subnet mask, and default gateway, or the IPv6 address, depending on which IP version you are configuring.

The management port (mgmt0) auto senses and operates in full-duplex mode at a speed of 10, 100, or 1000 Mbps. Auto sensing supports both the speed mode and the duplex mode. On a Supervisor-1 module, the default speed is 100 Mbps and the default duplex mode is auto. On a Supervisor-2 module, the default speed and the default duplex mode are set to auto.

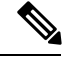

Explicitly configure a default gateway to connect to the switch and send IP packets or add a route for each subnet. **Note**

## **VSAN Interfaces**

VSANs are applicable toFibre Channel fabrics and enable you to configure multiple isolatedSAN topologies within the same physical infrastructure. You can create an IP interface on top of a VSAN, and then use this interface to send frames to the corresponding VSAN. To use this feature, configure the IP address for this VSAN.

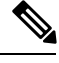

**Note** VSAN interfaces cannot be created for non existing VSANs.

# <span id="page-25-0"></span>**Prerequisites for Interfaces**

Before you begin configuring the interfaces, ensure that the modulesin the chassis are functioning as designed. To verify the status of a module at any time, enter the **show module** command in EXEC mode.For information about verifying the module status, refer to the Cisco MDS 9000 Series NX-OS [Fundamentals](http://www.cisco.com/c/en/us/td/docs/switches/datacenter/mds9000/sw/7_3/configuration/fundamentals/b_fundamentals_guide_7_3.html) Configuration [Guide](http://www.cisco.com/c/en/us/td/docs/switches/datacenter/mds9000/sw/7_3/configuration/fundamentals/b_fundamentals_guide_7_3.html).

# <span id="page-26-0"></span>**Guidelines and Limitations**

From Cisco MDS NX-OS Release 7.3(x) or earlier, ports were classified as port type access ports, trunks, or all in the port monitor. Access ports were mode (T)F ports and trunks were mode (T)E ports (ISLs). Since ports connecting to Cisco NPV switches are mode (T)F, they were included under the port type access ports. These Cisco NPV ports behave like ISLs, but they are a multi-user connection to a switch and not an end device. Because of this, it is not preferred to take portguard actions on the access ports for port-monitor counters pertaining to slow-drain conditions.

From Cisco MDS NX-OS Release 8.1(1), the port monitor has implemented a different classification mechanism. Instead of port type access ports, trunks, or all, a logical type core, edge, or all value can be configured. Core ports are mode  $T(E)$  ports and ports connecting core switches to Cisco NPV switches. Edge ports are mode F ports connecting to end devices. With this new classification, portguard actions can safely be configured especially pertaining to slow drain type conditions such that when the problem is detected and the action is taken, it is only on the ports connected to end devices. It is still valid to configure portguard actions for logical type core ports, but this should only be done for counters pertaining to physical errors on the port (such as link loss, invalid words, invalid CRC, and so on).

The MDS NX-OS will automatically classify all F port-channels and trunking F ports as logical-type core. It will classify all non-trunking F ports, including those to both Cisco and non-Cisco NPV switches, as logical-type edge.

If a Cisco NPV switch or non-Cisco NPV switch cannot take portguard types of actions then classifying the ports connected to it as logical-type edge is appropriate.

The logical type of a port is displayed using the **show interface** and **show interface brief** commands.

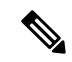

**Note** When you use the **logical-type** command to define a port type, the command overrides the default port type.

In the port monitor, you can configure the policies per port type (core and edge) so that portguard action can be taken on the ports when certain criteria are met. Generally, edge policies are configured to take portguard action on ports and the core policies will not be configured with portguard action. If the link between a core switch and a Cisco NPV switch is treated as an edge port, portguard action is taken on such ports which will result in the loss of connectivity to all the devices connected to the Cisco NPV switch.

For any Cisco NPV switch that supports its own Port Monitor policies, it is best to implement these portguard actions on the Cisco NPV switch itself. Hence, we recommend that all non-trunking F ports connected to Cisco NPV switches be manually configured to a logical type of core, using the **switchport logical-type core** command. This will ensure that port monitor core policy is applied to the port connected to a Cisco NPV switch. We also recommend that Port Monitor be implemented on the Cisco NPV switch, if supported.

For more information, see [Interface](#page-2-2) Modes, on page 3.

# **Guidelines for Configuring Port Monitor Check Interval**

• Check interval should be configured before activating any port monitor policies.

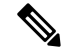

**Note** The value of the check interval is common across counters and policies.

- Check interval should be less than the poll interval.
- Check interval is applicable to all the active port monitor policies configured.
- Users should deactivate all the active port monitor policies before enabling, modifying, or disabling the check interval functionality.
- Check interval cannot be enabled when an active policy is configured.
- Software downgrade to a version that does not support the check interval functionality is restricted when the check interval functionality is enabled.
- We recommend that you do not have a portguard action set to the state-change counter when an interface state is changed from down state to up state.
- Port logical type *core* should be configured for the ports that connect a core switch to a Cisco NPV switch from port monitor and system timeout perspective. If not, port monitor and system timeout considers the operational port mode for such ports. For example, F ports are considered under edge policy in the port monitor.
- We recommend that you do not use the default policy when the check interval is configured.

#### **Check Interval**

Let us consider a scenario where the poll interval, rising threshold and check interval are configured with the following values:

- Poll interval is 100 seconds
- Rising threshold is 30
- Check interval is 20 seconds

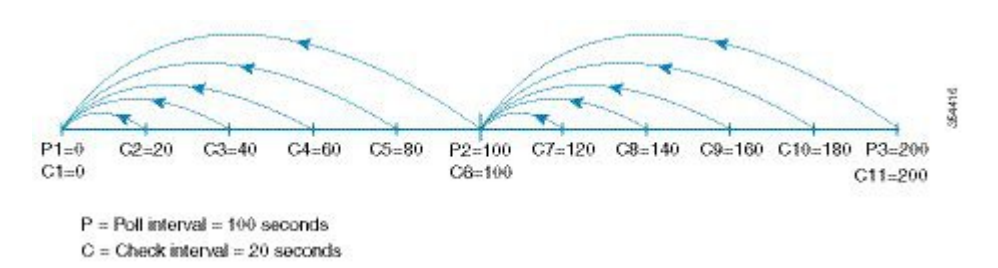

The check interval starts its interval, C1, along with the poll interval at P1. If an error occurs between the check intervals C2 and C3, the check intervals C2 and C3 are higher than the configured rising threshold value of 30, an alert (syslog or trap or both) is generated at C3, alerting the user that an error has occurred at that particular port.

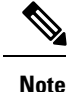

You can configure longer poll intervals to capture events across poll intervals. For example, configure a poll interval of 24 hours with a check interval of 30 seconds, with the rising threshold value being checked cumulatively every 30 seconds.

# **Guidelines for Local Switching**

- All the ports should be in shared mode, which is usually the default state. To place a port in shared mode, enter the **switchport rate-mode shared** command.
- E ports are not allowed in the module because they must be in dedicated mode.

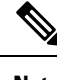

**Note** Local switching is not supported on the Cisco MDS 9700 Series switches.

# **Guidelines for 10-Gbps Fibre Channel Mode**

- For Cisco MDS 9513, the ports in the module can be configured to 10-Gbps speed only when the DS-13SLT-FAB3 (fabric 3) module bandwidth is 256 Gbps. Any other combination of fabric modules or Cisco MDS 9506 or Cisco MDS 9509 will not let the ports come up in 10 Gbps.
- When the 8-Gbps modules are in 10-Gbps mode, the ports in the module that are not 10-Gbps capable are disabled and will be in the out of service state. For DS-X9232-256K9, the ASIC range is eight ports, of which two ports will be out of service. For DS-X9248-256K9, the ASIC range is 12 ports, of which six ports will be out of service.For the 16-Gbps modules and fabric switch, all the ports have 10-G speed mode.
- The ports function only in full rate mode. They cannot be moved to shared rate mode.
- The ports cannot be configured in any other speed other than the speed values provided in the k command.
- Ports that are 10-Gbps capable and are disabled or are out of service cannot be put back in service using the **no out-of-service** command. To put these ports back in service, all the ports in the ASIC range need to be reconfigured with the **no 10g-speed-mode** command.
- Local switching must be disabled. Otherwise, ports cannot be configured in dedicated mode.

Thus, for interconnecting 16-Gbps Fibre Channel modules, 16 Gbps is the preferred speed. However, for interconnecting 8-Gbps modules, or for interconnecting 16-Gbps modules and 8-Gbps modules, we recommend 10 Gbps as the preferred speed.

# **Guidelines for VSAN Interface Configuration**

- Create a VSAN before creating the interface for that VSAN. If a VSAN does not exist, the interface cannot be created.
- Create the interface VSAN; it is not created automatically.
- If you delete the VSAN, the attached interface is automatically deleted.
- Configure each interface only in one VSAN.

 $\boldsymbol{\beta}$ 

After configuring the VSAN interface, you can configure an IP address or Virtual Router Redundancy Protocol (VRRP) feature. See the Cisco MDS 9000 Series NX-OS IP Services [Configuration](http://www.cisco.com/c/en/us/td/docs/switches/datacenter/mds9000/sw/7_3/configuration/ip_services/ipsvc.html) Guide. **Tip**

# <span id="page-30-0"></span>**Default Settings**

<span id="page-30-1"></span>Table 14: Default Interface [Parameters](#page-30-1) , on page 31 lists the default settings for interface parameters.

#### **Table 14: Default Interface Parameters**

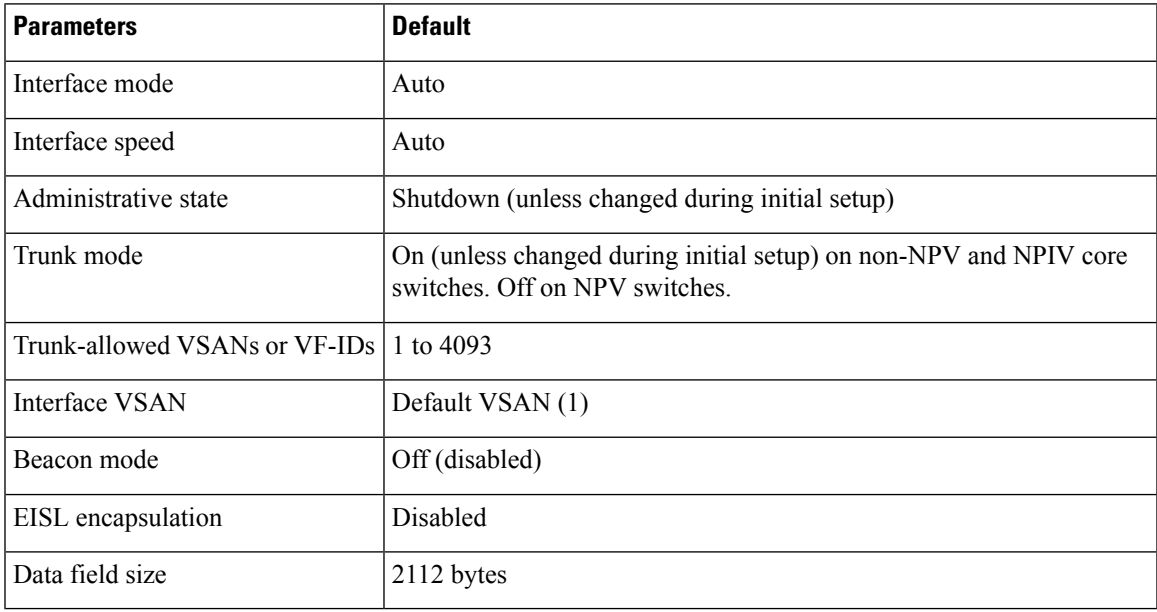

# <span id="page-31-0"></span>**Configuring Interfaces**

For more information on configuring mgmt0 interfaces, refer to the Cisco MDS 9000 Series [NX-OS](http://www.cisco.com/c/en/us/td/docs/switches/datacenter/mds9000/sw/7_3/configuration/fundamentals/b_fundamentals_guide_7_3.html) Fundamentals [Configuration](http://www.cisco.com/c/en/us/td/docs/switches/datacenter/mds9000/sw/7_3/configuration/fundamentals/b_fundamentals_guide_7_3.html) Guide and Cisco MDS 9000 Series NX-OS IP Services [Configuration](http://www.cisco.com/c/en/us/td/docs/switches/datacenter/mds9000/sw/7_3/configuration/ip_services/ipsvc.html) Guide.

For more information on configuring Gigabit Ethernet interfaces, see the Cisco MDS 9000 Series [NX-OS](http://www.cisco.com/c/en/us/td/docs/switches/datacenter/mds9000/sw/7_3/configuration/ip_services/ipsvc.html) IP Services [Configuration](http://www.cisco.com/c/en/us/td/docs/switches/datacenter/mds9000/sw/7_3/configuration/ip_services/ipsvc.html) Guide.

# **Configuring a Fibre Channel Interface**

To configure a Fibre Channel interface, perform these steps:

**Step 1** Enter configuration mode:

switch# **configure terminal**

**Step 2** Select a Fibre Channel interface and enter interface configuration submode:

switch(config)# **interface fc 1/1**

When a Fibre Channel interface is configured, it is automatically assigned a unique world wide name (WWN). If the interface's operational state is up, it is also assigned a Fibre Channel ID (FC ID).

### **Configuring a Range of Fibre Channel Interfaces**

To configure a range of interfaces, perform these steps:

**Step 1** Enter configuration mode:

switch# **configure terminal**

**Step 2** Select the range of Fibre Channel interfaces and enter interface configuration submode3:

switch(config)# **interface fc1/1 - 4 , fc2/1 - 3**

**Note** When using this command, provide a space before and after the comma.

For the Cisco Fabric Switch for HP c-Class BladeSystem and the Cisco Fabric Switch for IBM BladeCenter, you can configure a range of interfaces in internal ports or external ports, but you cannot mix both interface types within the same range. For example, bay 1-10 , bay 12 or ext 0 , ext 15-18 are valid ranges, but bay 1-5 , ext 15-17 is not.

# **Setting the Interface Administrative State**

To set the interface administrative state, you must first gracefully shut down the interface and enable traffic flow.

## **Shutting Down an Interface**

To gracefully shut down an interface, perform these steps:

**Step 1** Enter configuration mode: switch# **configure terminal**

**Step 2** Select a Fibre Channel interface and enter interface configuration submode: switch(config)# **interface fc1/1**

**Step 3** Gracefully shut down the interface and administratively disable the traffic flow; this is the default state switch(config-if)# **shutdown**

## **Enabling Traffic Flow**

To enable traffic flow, perform these steps:

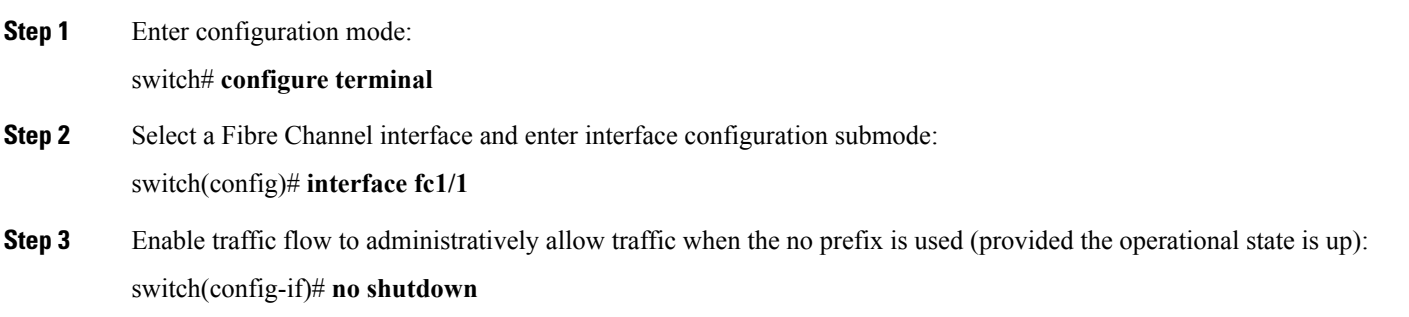

# **Configuring an Interface Mode**

To configure the interface mode, perform these steps:

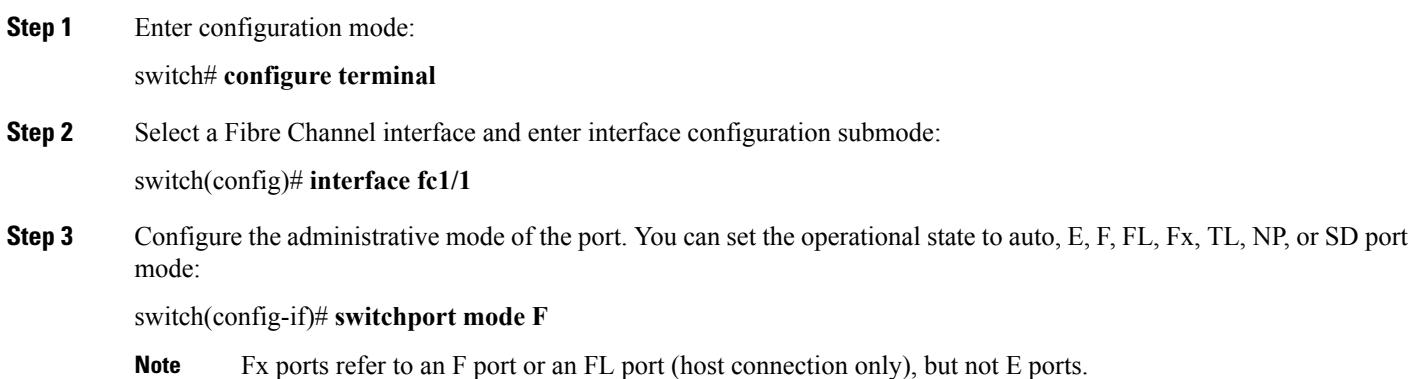

- **Step 4** Configure interface mode to auto negotiate an E, F, FL, or TE port mode (not TL or SD port modes) of operation: switch(config-if)# **switchport mode auto**
	- TL ports and SD ports cannot be configured automatically. They must be administratively configured. **Note**
		- You cannot configure Fibre Channel interfaces on Storage Services Modules (SSM) in auto mode.

# **Configuring the MAX NPIV Limit**

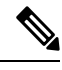

Both the **max-npiv-limit** and **trunk-max-npiv-limit** can be configured on a port or port channel. If the port or port channel becomes a trunking port, **trunk-max-npiv-limit** is used for limit checks. **Note**

To configure the maximum NPIV limit, perform these steps:

**Step 1** Enter configuration mode: switch# **configure terminal Step 2** Select a Fibre Channel interface and enter interface configuration submode: switch(config)# **interface fc 3/29 Step 3** Configure switch port mode F on the Fibre Channel interface: switch(config-if)# **switchport mode F Step 4** Specify the maximum login value for this port: switch(config-if)# **switchport max-npiv-limit 100** The valid range is from 1 to 256.

# **Configuring the System Default F Port Mode**

The **system default switchport mode F** command sets the administrative mode of all Fibre Channel ports to mode F, while avoiding traffic disruption caused by the formation of unwanted ISLs. This command is part of the setup utility that runs during bootup after a **write erase** or **reload** command is issued. It can also be executed from the command line in configuration mode. This command changes the configuration of the following ports to administrative mode F:

- All ports that are down and that are not out of service.
- All F ports that are up, whose operational mode is F, and whose administrative mode is not F.

The **system default switchport mode F** command does not affect the configuration of the following ports:

• All user-configured ports, even if they are down.

• All non-F ports that are up. However, if non-F ports are down, this command changes the administrative mode of those ports.

**Note**

- To ensure that ports that are a part of ISLs do not get changed to port mode F, configure the ports in port mode E, rather than in auto mode.
	- When the command is executed from the command line, the switch operation remains graceful. No ports are flapped.

To set the administrative mode of Fibre Channel ports to mode F in the CLI, perform these steps:

**Step 1** Enter configuration mode:

switch# **configure terminal**

**Step 2** Sets administrative mode of Fibre Channel ports to mode F (if applicable):

#### switch(config)# **system default switchport mode F**

(Optional) Set the administrative mode of Fibre Channel ports to the default (unless user configured), use the following command:

#### switch(config)# **no system default switchport mode F**

<span id="page-34-0"></span>For detailed information about the switch setup utility, see the Cisco MDS 9000 Series NX-OS [Fundamentals](http://www.cisco.com/c/en/us/td/docs/switches/datacenter/mds9000/sw/7_3/configuration/fundamentals/b_fundamentals_guide_7_3.html) [Configuration](http://www.cisco.com/c/en/us/td/docs/switches/datacenter/mds9000/sw/7_3/configuration/fundamentals/b_fundamentals_guide_7_3.html) Guide. **Note**

#### **Setup Utility**

Setup [Utility](#page-34-0) , on page 35 shows the command in the setup utility and the command from the command line.

Configure default switchport mode F (yes/no) [n]: **y**

switch(config)# **system default switchport mode F**

## **Configuring ISL Between Two Switches**

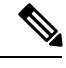

**Note**

Ensure that the Fibre Channel cable is connected between the ports and perform a no-shut operation on each port.

E-port mode is used when a port functions as one end of an ISL setting. When you set the port mode to E, you restrict the port coming up as an E port (trunking or nontrunking, depending on the trunking port mode).

To configure the port mode to E:

**Step 1** Enter configuration mode:

switch#**configure terminal**

**Step 2** Select a Fibre Channel interface and enter interface configuration submode: switch(config)# **interface fc 3/29**

**Step 3** Configure switch port mode E on the Fibre Channel interface:

switch(config)# **switchport mode E**

Ensure that you perform the task of setting the port mode to E on both the switches between which you are attempting to bring up the ISL link. **Note**

# **Configuring the 10-G bps Fiber Channel Mode via the CLI**

There are two ways to change the ports to the 10-Gbps speed mode:

• Using the **10g-speed mode** command, which is the recommended method.

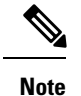

When 10-G speed mode is configured in an interface mode for 16-Gbps modules, all the ports in an interface mode will be in 10-Gbps mode, whereas in 8-Gbps modules, only certain ports in an interface mode will be in 10-Gbps mode and the rest will be in the out-of-service state.

• Using the generic **switchport speed** command.

To configure the interface mode, perform these steps. The following is an example on a Cisco MDS 9396S DS-C9396S-96EK9.

**Step 1** Enter configuration mode:

#### switch# **configure terminal**

**Step 2** Select a Fibre Channel interface and enter interface configuration mode:

#### switch(config)# **interface fc1/1-8**

Ensure that a full ASIC range of ports is selected before executing this command. For example, fcy/1-12 for a 48-port 8-Gbps module or fcy/1-8 for an 8-Gbps 32-port, 48-port 16-Gbps module.

**Step 3** Configure all the ports (1 to 8) in Fibre Channel module 1 to 10 Gbps:

switch(config-if)# **10g-speed-mode**

For the DS-X9248-256K9 module, the **10g-speed-mode** command will work only for interface ranges 1–12, 13–24, 25–36, or 37–48.
For the DS-X9232-256K9 module, the **10g-speed-mode** command will work only for interface ranges 1–8, 9–16, 17–24, or 25–32.

For the DS-X9448-768K9 module, the **10g-speed-mode** command will work only for interface ranges 1–8, 9–16, 17–24, 25–32, 33–40, or 41–48.

For the DS-C9396S-96EK9 module, the **10g-speed-mode** command will work only for interface ranges 1-8, 9-16, 17-24, 25-32, 33-40, 41-48, 49-56, 57-64, 65-72, 73-80, 81-88, or 89-96.

**Step 4** (Optional) Revert the settings and put all the ports (1 to 8) in the out-of-service state and move them to the in-service state:

switch(config-if)# **no 10g-speed-mode**

# **Configuring the 10-Gbps Fibre Channel Mode via the Device Manager**

Perform these steps to convert a defined range of interfaces to 10-G mode for a module with  $2/4/8/10/16$ -Gbps Advanced Fibre Channel module (DS-X9448-768K9):

- **Step 1** Launch the Device Manager for the device supporting 10-G speed.
- **Step 2** Right-click the module and select **Configure bandwidth Reservation**.
- **Step 3** Select one or more ASIC port ranges and click **Apply**. By default, all the ports are  $2/4/8$  or  $2/4/8/16$ -Gbps speed capable.

# **Configuring the Port Administrative Speeds**

**Note** Changing the port administrative speed is a disruptive operation.

To configure the port speed of the interface, perform these steps:

**Step 1** Enter configuration mode:

switch# **configure terminal**

**Step 2** Select the Fibre Channel interface and enter interface configuration mode:

switch(config)# **interface fc 1/1**

**Step 3** Configure the port speed of the interface to 1000 Mbps:

switch(config-if)# **switchport speed 1000**

All the 10-Gbps capable interfaces, except the interface that is being configured, must be in the out-of-service state. At least one other 10-Gbps capable interface must be in the in-service state.

(Optional) Revert to the factory default (auto) administrative speed of the interface:

switch(config-if)# **no switchport speed**

# **Configuring Port Speed Group**

To configure the port speed group of the interface, perform these steps:

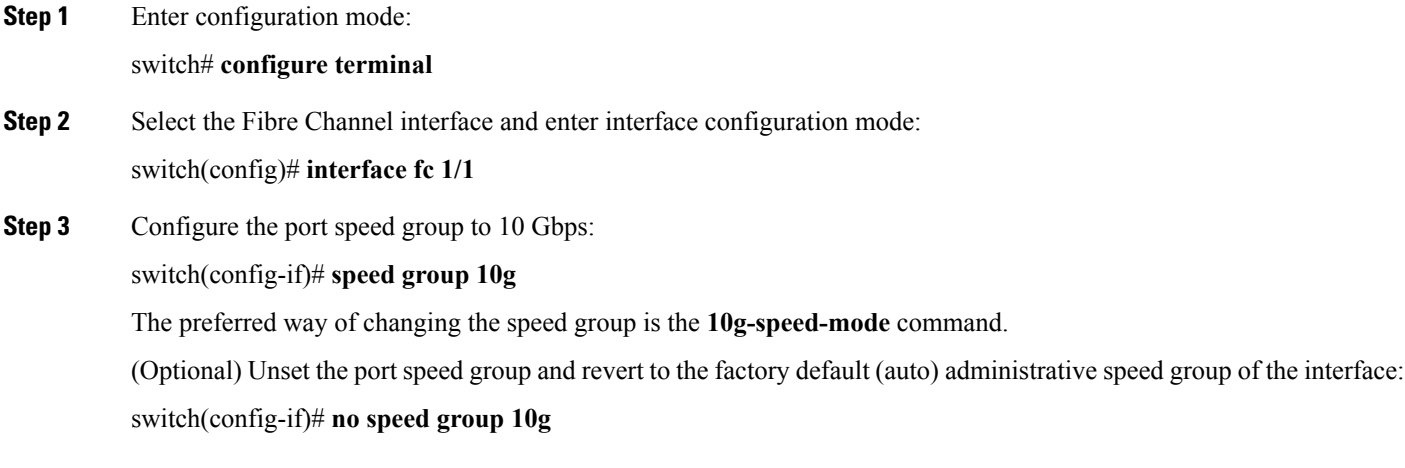

# **Enabling 10-Gbps Speed Mode**

Cisco MDS 9000 Series Advanced 8-Gbps modules support 10-Gbps ports. However, a group of ports must be configured to 10-Gbps mode in order to use the port speed group feature. Individual ports cannot be configured to 10-Gbps mode.

- For the 48-Port Advanced 8-Gbps module, the group size is 12 ports (1-12, 13-24, and so on). When the group is configured to 10-Gbps mode, the ports 1-3, 9, and 11-12 in that group are unavailable for use and displays them as outOfServc or Out of Service in the output.
- For the 32-Port Advanced 8-Gbps module, the group size is 8 ports (1-8, 9-16, and so on). When the group is configured to 10-Gbps mode, the ports 1 and 7 in the group are unavailable for use and displays them as outOfServc or Out of Service in the output.
- For the 48-Port 16-Gbps module, in the Cisco MDS 9700 switch and the Cisco MDS 9396S switch the group size is 8 ports. When the group is configured to 10-Gbps mode, all the 8 ports are available for use.

To enable the 10-Gbps speed mode on a group of ports, perform these steps:

## **Step 1** Enter configuration mode:

### switch# **configure terminal**

**Step 2** Select the Fibre Channel interface and enter interface configuration mode:

Ш

switch(config)# **interface fc1/1-12**

**Step 3** Change the speed group to 10-Gbps: switch(config-if)# **10g-speed-mode** (Optional) Revert to default speed group setting: switch(config-if)# **no 10g-speed-mode**

**What to do next**

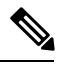

**Note**

In Cisco NX-OS Release 5.2(8c), the default speed group for the supported switching modules are 1-, 2-, 4-, and 8-Gbps.

# **Configuring the Interface Description**

The interface description can be any alphanumeric string that is up to 80 characters long.

To configure a description for an interface, perform these steps:

**Step 1** Enter configuration mode:

switch# **configure terminal**

**Step 2** Select a Fibre Channel interface and enter interface configuration submode:

switch(config)# **interface fc1/1**

**Step 3** Configure the description of the interface:

switch(config-if)# **switchport description cisco-HBA2**

The string can be up to 80 characters long.

(Optional) Clear the description of the interface:

switch(config-if)# **no switchport description**

# **Specifying a Port Owner**

Using the Port Owner feature, you can specify the owner of a port and the purpose for which a port is used so that the other administrators are informed.

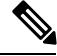

**Note** The Portguard and Port Owner features are available for all ports regardless of the operational mode.

To specify or remove a port owner, perform these steps:

**Step 1** Enter configuration mode:

switch# **configure terminal**

**Step 2** Select the port interface:

switch(config)# **interface fc1/1**

**Step 3** Specify the owner of the switch port:

switch(config)# **switchport owner** *description*

The description can include the name of the owner and the purpose for which the port is used, and can be up to 80 characters long.

(Optional) Remove the port owner description:

switch(config)# **no switchport owner**

(Optional) Display the owner description specified for a port, use one of the following commands:

- switch# **show running interface fc** *module-number/interface-number*
- switch# **show port internal info interface fc** *module-number/interface-number*

# **Configuring Beacon Mode**

By default, the beacon mode is disabled on all switches. The beacon mode is indicated by a flashing green light that helps you identify the physical location of the specified interface. Note that configuring the beacon mode has no effect on the operation of the interface.

To configure a beacon mode for a specified interface or range of interfaces, perform these steps:

**Step 1** Enter configuration mode:

switch# **configure terminal**

**Step 2** Select a Fibre Channel interface and enter interface configuration submode:

switch(config)# **interface fc1/1**

**Step 3** Enable the beacon mode for the interface:

switch(config-if)# **switchport beacon**

(Optional) Disable the beacon mode for the interface:

switch(config-if)# **no switchport beacon**

The flashing green light turns on automatically when an external loopback that causes the interfaces to be isolated is detected. The flashing green light overrides the beacon mode configuration. The state of the LED is restored to reflect the beacon mode configuration after the external loopback is removed. **Tip**

# **Configuring a Switch Port Attribute Default Value**

You can configure default values for various switch port attributes. These attributes will be applied globally to all future switch port configurations, even if you do not individually specify them at that time.

To configure a default value for a switch port attribute, perform these steps:

**Step 1** Enter configuration mode:

switch# **configure terminal**

**Step 2** Configure the default setting for the administrative state of an interface as up (the factory default setting is down):

## switch(config)# **no system default switchport shutdown**

This command is applicable only to interfaces for which no user configuration exists for the administrative state. **Note**

(Optional) Configure the default setting for the administrative state of an interface as down:

#### switch(config)# **system default switchport shutdown**

- This command is applicable only to interfaces for which no user configuration exists for the administrative state. **Note**
- (Optional) Configure the default setting for the administrative trunk mode state of an interface as Auto:

switch(config)# **system default switchport trunk mode auto**

**Note** The default setting is On.

# **Configuring the Port-Level Portguard**

All portguard causes are monitored over a common time interval with the same start and stop times. The *link down* counter is not a specific event, but the aggregation of all other cause counters in the same time interval.

To configure a port-level portguard for a interface, perform these steps:

**Step 1** Enter configuration mode: switch# **configure terminal**

**Step 2** Select the interface:

switch(config)# **interface fc1/1**

**Step 3** Enable portguard error disabling of the interface if the link goes down once:

#### switch(config-if)# **errdisable detect cause link-down**

(Optional) Enable portguard error disabling of the interface if the link flaps a certain number of times within the specified time, in *seconds*:

#### switch(config-if)# **errdisable detect cause link-down** [**num-times** *number* **duration** *seconds* ]

(Optional) Remove the portguard configuration for the interface:

### switch(config-if)# **no errdisable detect cause link-down**

The link resumes flapping and sending error reports normally.

**Step 4** Enable portguard error disabling of the interface if the specified error occurs once:

switch(config-if)# **errdisable detect cause** {**trustsec-violation** | **bit-errors** | **credit-loss** | **link-reset** | **signal-loss** | **sync-loss**}

(Optional) Enable portguard error disabling of the interface if the specified error occurs a certain number times within the specified time, in *seconds*:

switch(config-if)# **errdisable detect cause** {**trustsec-violation** | **bit-errors** | **credit-loss** | **link-reset** | **signal-loss** | **sync-loss**} [**num-times** *number* **duration** *seconds* ]

(Optional) Remove the portguard configuration for the interface:

switch(config-if)# **no errdisable detect cause** {**trustsec-violation** | **bit-errors** | **credit-loss** | **link-reset** | **signal-loss** | **sync-loss**}

The link resumes flapping and sending error reports normally.

**Note** The portguard credit loss event istriggered only on loop interfaces; it is not triggered on point-to-point interfaces.

This example shows how to configure portguard to set an interface to Error Disabled state if the link flaps five times within 120 seconds due to multiple causes. The portguard controls the interface in the following manner:

- The interface will be error disabled due to link down if there are link failures due to bit errors 2 times and link failures due to credit loss 3 times in 120 seconds.
- The interface will be error disabled due to bit errors if there are link failures due to bit errors 5 times in 120 seconds.
- The interface will be error disabled due to credit loss if there are link failures due to credit loss 5 times in 120 seconds.

## **Example**

This example shows how to configure portguard to bring a port to down state if the link flaps 5 times within 120 seconds based on multiple causes:

```
switch# configure terminal
switch (config)# interface fc1/1
switch (config-if)# errdisable detect cause link-down num-times 5 duration 120
switch (config-if)# errdisable detect cause bit-errors num-times 5 duration 120
```
switch (config-if)# **errdisable detect cause credit-loss num-times 5 duration 120**

The above example sets the configuration to the following status:

- The port will be error disabled due to bit errors if the port suffers link failure due to bit errors 5 times in 120 seconds.
- The port will be error-disabled due to credit loss if the port suffers link failure due to credit loss 5 times in 120 seconds.
- The port will be error-disabled due to link down if the port suffers link failure due to bit errors 2 times and link-failure due to credit loss 3 times in 120 seconds.

This example showsthe internal information about a port in down state because of TrustSec violation:

```
switch# show interface fc8/3
```

```
fc8/3 is down (Error disabled - port down due to trustsec violation)
   Hardware is Fibre Channel, SFP is short wave laser w/o OFC (SN)
   Port WWN is 21:c3:00:0d:ec:10:57:80
   Admin port mode is E, trunk mode is on
   snmp link state traps are enabled
   Port vsan is 1
   Receive data field Size is 2112
   Beacon is turned off
   5 minutes input rate 0 bits/sec, 0 bytes/sec, 0 frames/sec
   5 minutes output rate 0 bits/sec, 0 bytes/sec, 0 frames/sec
      11274 frames input, 1050732 bytes
       0 discards, 0 errors
       0 CRC, 0 unknown class
       0 too long, 0 too short
     11242 frames output, 971900 bytes
       0 discards, 0 errors
      11 input OLS, 34 LRR, 10 NOS, 0 loop inits
     72 output OLS, 37 LRR, 2 NOS, 0 loop inits
   Interface last changed at Sun Nov 27 07:34:05 1988
```

```
Tip
```
- Link down is the superset of all other causes. A port is brought to down state if the total number of other causes equals to the number of allowed link-down failures.
- Even if the link does not flap due to failure of the link, and portguard is not enabled, the port goes into a down state if too many invalid FLOGI requests are received from the same host. Use the **shut** and the **no shut** commands consecutively to bring up the link.

# **Configuring a Port Monitor**

Configuring a portguard action is optional for each counter in a port monitor policy, and is disabled by default.

## **Enabling a Port Monitor**

To enable or disable a port monitor, perform these steps:

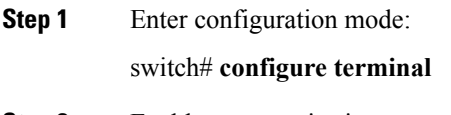

**Step 2** Enable port monitoring: switch(config)# **port-monitor enable** (Optional) Disable port monitoring: switch(config)# **no port-monitor enable**

## **Configuring the Check Interval**

To configure the check interval, perform these steps:

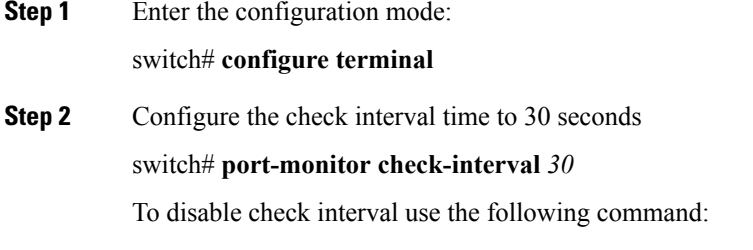

switch# **no port-monitor check-interval**

# **Configuring a Port Monitor Policy**

To configure a port monitor policy, perform these steps:

**Step 1** Enter configuration mode:

switch# **configure terminal**

**Step 2** Specify the policy name and enter port monitoring policy configuration mode:

switch(config)# **port-monitor name** *policyname*

(Optional) Remove the policy name:

switch(config)# **no port-monitor name** *policyname*

- **Step 3** Apply policy type: switch(config-port-monitor)# **port-type** {**access-port** | **trunks** | **all**}
- **Step 4** Specify the counter parameters:

switch(config-port-monitor)# **counter** {**credit-loss-reco** | **err-pkt-from-port** | **err-pkt-from-xbar** | **err-pkt-to-xbar** | **invalid-crc** | **invalid-words**| **link-loss**| **lr-rx** | **lr-tx** | **rx-datarate** |**signal-loss**|**state-change** |**sync-loss**| **timeout-discards** | **tx-credit-not-available** | **tx-datarate** | **tx-discards**| **tx-slowport-count** | **tx-slowport-oper-delay** | **txwait**}**poll-interval** *seconds* {**absolute** | **delta**} **rising-threshold** *count1* **event** *RMON-ID* **warning-threshold** *count2* **falling-threshold** *count3* **event** *RMON-ID* **portguard** {**errordisable** | **flap**}

**Note**

- We recommend that you use the delta threshold type for all the counters except the tx-slowport-oper-delay counter which uses absolute threshold type.
- The rx-datarate and tx-datarate are calculated using the inoctets and outoctets on an interface.
- You must activate the **err-pkt-from-port**, **err-pkt-from-xbar**, and **err-pkt-to-xbar** counters using the **monitor counter** *name* command, before specifying the counter parameters.
- Counters **err-pkt-from-xbar**, **err-pkt-from-port**, and **err-pkt-to-xbar** support delta threshold type only.
- Counter **tx-slowport-oper-delay** supports **absolute** threshold type only.
- Counter **tx-slowport-oper-delay** does not support portguard action.
- Counter **tx-slowport-count** issupported only on DS-X9224-96K9, DS-X9248-96K9, and DS-X9248-48K9 modules.

(Optional) Revert to the default values for a counter:

switch(config-port-monitor)# **no counter** {**credit-loss-reco** | **err-pkt-from-port** | **err-pkt-from-xbar** | **err-pkt-to-xbar** | **invalid-crc** | **invalid-words** | **link-loss** | **lr-rx** | **lr-tx** | **rx-datarate** | **signal-loss** | **state-change** | **sync-loss** | **timeout-discards** | **tx-credit-not-available** | **tx-datarate** | **tx-discards** | **tx-slowport-count** | **tx-slowport-oper-delay** | **txwait**} **poll-interval** *seconds* {**absolute** | **delta**} **rising-threshold** *count1* **event** *RMON-ID* **warning-threshold** *count2* **falling-threshold** *count3* **event** *RMON-ID* **portguard** {**errordisable** | **flap**}

(Optional) Monitor a counter:

switch(config-port-monitor)# **monitor counter** {**credit-loss-reco** | **err-pkt-from-port** | **err-pkt-from-xbar** | **err-pkt-to-xbar** | **invalid-crc** | **invalid-words**| **link-loss**| **lr-rx** | **lr-tx** | **rx-datarate** |**signal-loss**|**state-change** |**sync-loss** | **timeout-discards** | **tx-credit-not-available** | **tx-datarate** | **tx-discards** | **tx-slowport-count** | **tx-slowport-oper-delay** | **txwait**}

A port monitor currently recognizes two kinds of ports:

- Port type access ports are normally F ports with a single end device logged in. However, a port monitor considers TF ports and F ports with multiple logins to be port type access as well.
- Port type trunk ports are E ports (ISLs) regardless of whether they are actually carrying multiple VSANs (TE, trunking) or not. Some of the access port counter thresholds and portguard actions might not be appropriate on the TF ports in the port-monitor configurations. Specifically, port guard *disable* or *flap* actions can affect multiple end devices on the F ports with multiple logins. Therefore, performing disable or flap actions should be avoided on an N-Port Identifier Virtualization (NPIV) system.

## **Activating a Port Monitor Policy**

To activate a port monitor policy, perform these steps:

**Step 1** Enter configuration mode:

#### switch# **configure terminal**

- **Step 2** Activate the specified port monitor policy:
	- switch(config)# **port-monitor activate** *policyname*
		- (Optional) Activate the default port monitor policy:
		- switch(config)# **port-monitor activate**
		- (Optional) Deactivate the specified port monitoring policy:

switch(config)# **no port-monitor activate** *policyname*

# **Configuring Port Monitor Portguard**

To configure a port monitor portguard action, perform these steps:

**Step 1** Enter configuration mode: switch# **configure terminal**

**Step 2** Specify the policy name and enter port monitoring policy configuration mode:

switch(config)# **port-monitor name** *policyname*

(Optional) Remove the policy:

switch(config)# **no port-monitor name** *policyname*

**Step 3** Specify a counter, its parameters, and a portguard action for a counter:

switch(config-port-monitor)# **counter** {**credit-loss-reco** | **err-pkt-from-port** | **err-pkt-from-xbar** | **err-pkt-to-xbar** | **invalid-crc** | **invalid-words**| **link-loss**| **lr-rx** | **lr-tx** | **rx-datarate** |**signal-loss**|**state-change** |**sync-loss**| **timeout-discards** | **tx-credit-not-available** | **tx-datarate** | **tx-discards**| **tx-slowport-count** | **tx-slowport-oper-delay** | **txwait**}**poll-interval** *seconds* {**absolute** | **delta**} **rising-threshold** *count1* **event** *RMON-ID* **warning-threshold** *count2* **falling-threshold** *count3* **event** *RMON-ID* **portguard** {**errordisable** | **flap**}

Ш

### **Note**

- We recommend that you use the delta threshold type for all the counters except the tx-slowport-oper-delay counter which uses absolute threshold type.
	- The rx-datarate and tx-datarate are calculated using the inoctets and outoctets on an interface.
	- You must activate the **err-pkt-from-port**, **err-pkt-from-xbar**, and **err-pkt-to-xbar** counters using the **monitor counter** *name* command, before specifying the counter parameters.
	- Counters **err-pkt-from-xbar**, **err-pkt-from-port**, and **err-pkt-to-xbar** support delta threshold type only.
	- Counter **tx-slowport-oper-delay** supports **absolute** threshold type only.
	- Counter **tx-slowport-oper-delay** does not support portguard action.
	- Counter **tx-slowport-count** issupported only on DS-X9224-96K9, DS-X9248-96K9, and DS-X9248-48K9 modules.

# **Configuring Port Group Monitor**

## **Enabling a Port Group Monitor**

To enable a port group monitor, perform these steps:

**Step 1** Enter configuration mode: switch# **configure terminal**

**Step 2** Enable port monitoring:

switch(config)# **port-group-monitor enable**

(Optional) Disable port monitoring:

switch(config)# **no port-group-monitor enable**

# **Configuring a Port Group Monitor Policy**

To configure a port group monitor policy, perform these steps:

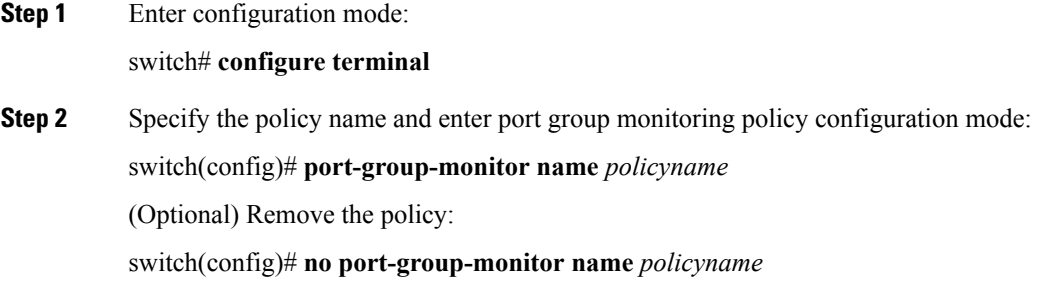

**Step 3** Specify the delta receive or transmit counter poll interval (in seconds) and thresholds (in percentage):

switch(config-port-group-monitor)# **counter** {**rx-datarate** | **tx-datarate**} **poll-interval** *seconds* **delta rising-threshold** *percentage1* **falling-threshold** *percentage2*

(Optional) Revert to the default policy:

switch(config-port-group-monitor)# **no counter tx-datarate**

For more information on reverting to the default policy, see [Reverting](#page-47-0) to the Default Policy for a Specific Counter and Port Group [Monitor.](#page-22-0)

**Step 4** Turn on datarate monitoring:

switch(config-port-group-monitor)# **monitor counter** {**rx-datarate** | **tx-datarate**}

(Optional) Turn off datarate monitoring:

switch(config-port-group-monitor)# **no monitor counter** {**rx-datarate** | **tx-datarate**}

For more information on turning off transmit datarate monitoring, see Turning Off Specific Counter [Monitoring.](#page-47-1)

On 8-Gbps and higher speed modules, port errors are monitored using the **invalid-crc** and **invalid-words** counters. The **err-pkt-from-port** counter is supported only on 4-Gbps modules. **Note**

## <span id="page-47-0"></span>**Reverting to the Default Policy for a Specific Counter**

The following examples display the default values for counters:

```
switch(config)# port-group-monitor name PGMON_policy
switch(config-port-group-monitor)# counter tx-datarate poll-interval 200 delta
rising-threshold 75 falling-threshold 0
switch(config)# show port-group-monitor PGMON_policy
Policy Name : PGMON_policy
Admin status : Not Active
Oper status : Not Active
Port type : All Port Groups
 ------------------------------------------------------------------------------------------
Counter Threshold Interval %ge Rising Threshold %ge Falling Threshold
------- --------- -------- -------------------- ---------------------
RX Datarate Delta 200 75 0<br>TX Datarate Delta 60 80 2020
TX Datarate Delta 60 80 20
switch(config-port-group-monitor)# no counter tx-datarate
switch(config)# show port-group-monitor PGMON_policy
Policy Name : PGMON_policy
Admin status : Not Active
Oper status : Not Active
Port type : All Port Groups
------------------------------------------------------------------------------------------
Counter Threshold Interval %ge Rising Threshold %ge Falling Threshold
                 ------- --------- -------- -------------------- ----------------------
RX Datarate Delta 60 80 10
TX Datarate Delta 60 80 10
------------------------------------------------------------------------------------------
```
## <span id="page-47-1"></span>**Turning Off Specific Counter Monitoring**

The following examples display turning off counter monitoring:

Ш

```
switch(config)# port-group-monitor name PGMON_policy
switch(config-port-group-monitor)# no monitor counter rx-datarate
switch(config)# show port-group-monitor PGMON_policy
Policy Name : PGMON policy
Admin status : Not Active
Oper status : Not Active
Port type : All Port Groups
------------------------------------------------------------------------------------------
Counter Threshold Interval %ge Rising Threshold %ge Falling Threshold
------- --------- -------- -------------------- ----------------------
TX Datarate Delta 60 100 80
------------------------------------------------------------------------------------------
```
## **Activating a Port Group Monitor Policy**

To activate a port group monitor policy, perform these steps:

**Step 1** Enter configuration mode: switch# **configure terminal Step 2** Activate the specified port group monitor policy: switch(config)# **port-group-monitor activate** *policyname* (Optional) Activate the default port group monitor policy: switch(config)# **port-group-monitor activate** (Optional) Deactivate the specified port group monitor policy: switch(config)# **no port-group-monitor activate** *policyname*

# **Configuring Management Interfaces**

## **Configuring the Management Interface Over IPv4**

To configure the mgmt0 Ethernet interface to connect over IPv4, perform these steps:

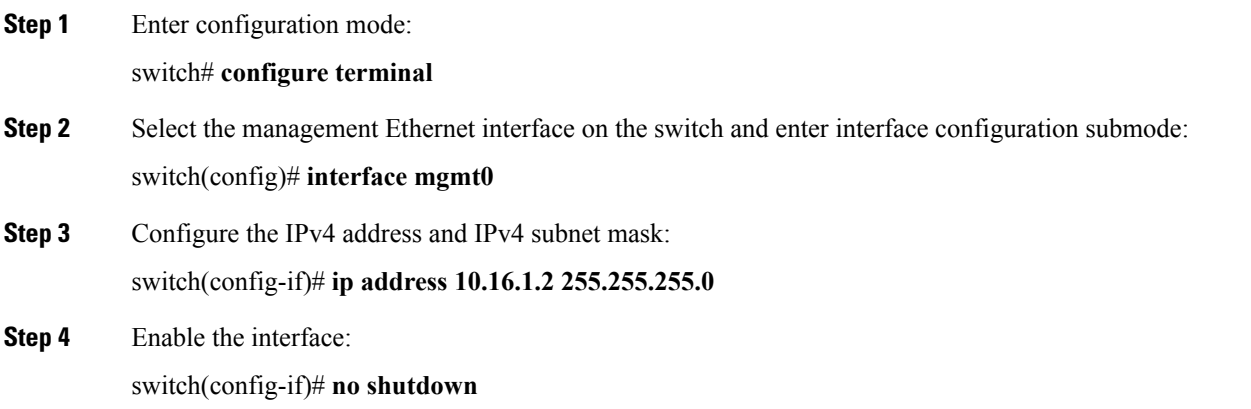

- **Step 5** Return to configuration mode: switch(config-if)# **exit**
- **Step 6** Configure the default gateway IPv4 address:

switch(config)# **ip default-gateway 1.1.1.4**

**Step 7** Return to user EXEC mode: switch(config)# **exit** (Optional) Save your configuration changes to the file system: switch# **copy running-config startup-config**

## **Configuring the Management Interface Over IPv6**

To configure the mgmt0 Ethernet interface to connect over IPv6, perform these steps:

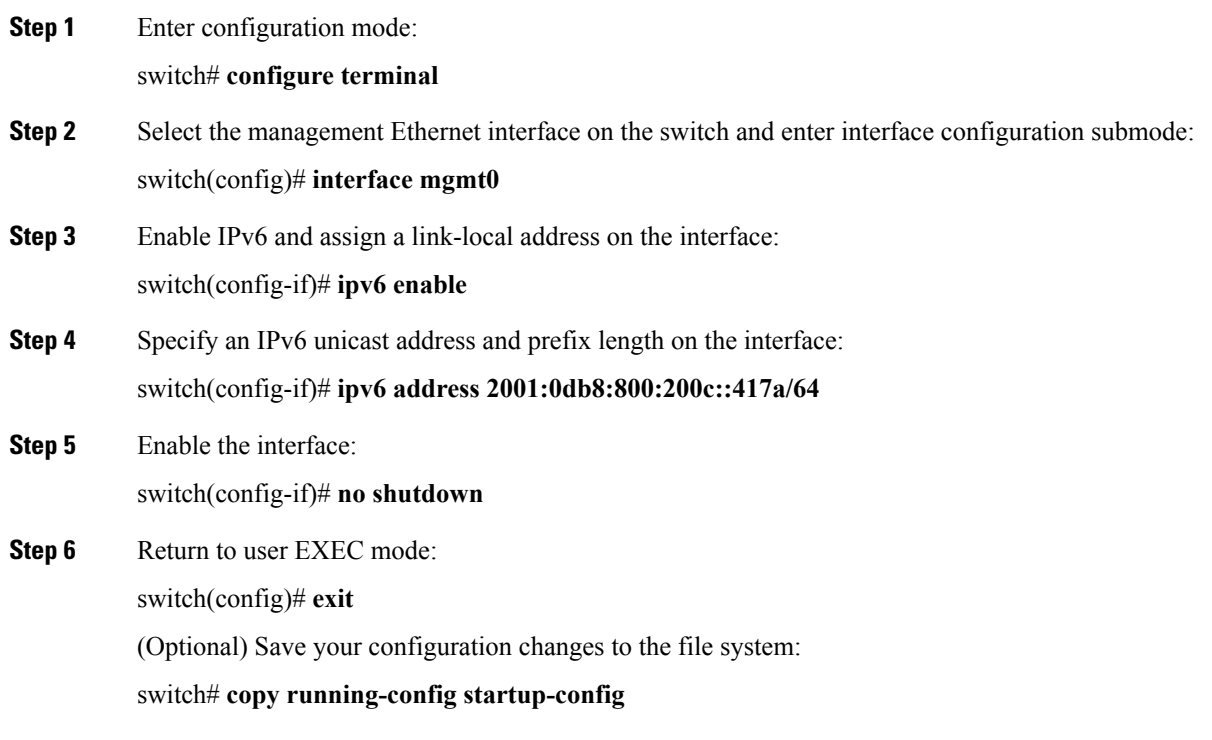

# **Creating VSAN Interfaces**

To create a VSAN interface, perform these steps:

**Step 1** Enter configuration mode:

switch# **configure terminal**

- **Step 2** Configure a VSAN with the ID 2: switch(config)# **interface vsan 2**
- **Step 3** Enable the VSAN interface: switch(config-if)# **no shutdown**

# **Verifying Interfaces Configuration**

# **Displaying Interface Information**

Run the **show interface** command from user EXEC mode. This command displaysthe interface configurations. Without any arguments, this command displays the information for all the configured interfaces in the switch.

The following example displays the status of interfaces:

#### **Displays All Interfaces**

```
switch# show interface
fc1/1 is up
   Hardware is Fibre Channel, SFP is short wave laser
   Port WWN is 20:0b:00:05:30:00:8d:de
   Admin port mode is F
   Port mode is F, FCID is 0x610000
   Port vsan is 2
   Speed is 2 Gbps
   Transmit B2B Credit is 3
   Receive B2B Credit is 16
   Receive data field Size is 2112
   Beacon is turned off
   5 minutes input rate 0 bits/sec, 0 bytes/sec, 0 frames/sec
    5 minutes output rate 0 bits/sec, 0 bytes/sec, 0 frames/sec
     134 frames input, 8468 bytes
       0 discards, 0 errors
       0 CRC, 0 unknown class
       0 too long, 0 too short
     154 frames output, 46072 bytes
       0 discards, 0 errors
     1 input OLS, 1 LRR, 0 NOS, 0 loop inits
     1 output OLS, 0 LRR, 1 NOS, 0 loop inits
     16 receive B2B credit remaining
     3 transmit B2B credit remaining.
.
.
.
fc1/9 is trunking
   Hardware is Fibre Channel, SFP is long wave laser cost reduced
   Port WWN is 20:09:00:05:30:00:97:9e
    Peer port WWN is 20:0b:00:0b:5f:a3:cc:00
   Admin port mode is E, trunk mode is on
   Port mode is TE
   Port vsan is 100
   Speed is 2 Gbps
   Transmit B2B Credit is 255
   Receive B2B Credit is 255
   Receive data field Size is 2112
   Beacon is turned off
   Trunk vsans (admin allowed and active) (1,100,3000)
   Trunk vsans (up) (1,100,3000)
    Trunk vsans (isolated) ()
   Trunk vsans (initializing) ()
   5 minutes input rate 280 bits/sec, 35 bytes/sec, 0 frames/sec
   5 minutes output rate 176 bits/sec, 22 bytes/sec, 0 frames/sec
```

```
4609939 frames input, 8149405708 bytes
       0 discards, 0 errors
        0 CRC, 0 unknown class
       0 too long, 0 too short
      4638491 frames output, 7264731728 bytes
       0 discards, 0 errors
      3 input OLS, 9 LRR, 1 NOS, 0 loop inits
      9 output OLS, 7 LRR, 1 NOS, 0 loop inits
     16 receive B2B credit remaining
      3 transmit B2B credit remaining.
.
.
.
fc1/13 is up
   Hardware is Fibre Channel, SFP is short wave laser
   Port WWN is 20:0d:00:05:30:00:97:9e
   Admin port mode is auto, trunk mode is on
   Port mode is F, FCID is 0x650100
   Port vsan is 100
   Speed is 2 Gbps
   Transmit B2B Credit is 3
   Receive B2B Credit is 16
   Receive data field Size is 2112
   Beacon is turned off
   5 minutes input rate 0 bits/sec, 0 bytes/sec, 0 frames/sec
    5 minutes output rate 0 bits/sec, 0 bytes/sec, 0 frames/sec
     8696 frames input, 3227212 bytes
       0 discards, 0 errors
       0 CRC, 0 unknown class
       0 too long, 0 too short
      16799 frames output, 6782444 bytes
       0 discards, 0 errors
      0 input OLS, 0 LRR, 0 NOS, 0 loop inits
      1 output OLS, 1 LRR, 0 NOS, 1 loop inits
     16 receive B2B credit remaining
      3 transmit B2B credit remaining.
.
.
.
sup-fc0 is up
   Hardware is Fibre Channel
   Speed is 1 Gbps
   139597 packets input, 13852970 bytes
     0 multicast frames, 0 compressed
      0 input errors, 0 frame, 0 overrun 0 fifo
    139516 packets output, 16759004 bytes, 0 underruns
      0 output errors, 0 collisions, 0 fifo
      0 carrier errors
```
You can also specify arguments (a range of interfaces or multiple specified interfaces) to display interface information. You can specify a range of interfaces by issuing a command in the following format:

**interface fc1/1 - 5 , fc2/5 - 7**

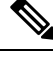

**Note** The spaces are required before and after the dash  $(-)$  and before and after the comma  $($ ,  $)$ .

The following example displays the status of a range of interfaces:

## **Displays Multiple, Specified Interfaces**

```
switch# show interface fc3/13 , fc3/16
fc3/13 is up
   Hardware is Fibre Channel, SFP is short wave laser
   Port WWN is 20:8d:00:05:30:00:97:9e
   Admin port mode is FX
   Port mode is F, FCID is 0x7b0300
   Port vsan is 1
   Speed is 2 Gbps
   Transmit B2B Credit is 3
   Receive B2B Credit is 12
   Receive data field Size is 2112
   Beacon is turned off
    5 minutes input rate 0 bits/sec, 0 bytes/sec, 0 frames/sec
    5 minutes output rate 0 bits/sec, 0 bytes/sec, 0 frames/sec
     1856 frames input, 116632 bytes
        0 discards, 0 errors
       0 CRC, 0 unknown class
        0 too long, 0 too short
      1886 frames output, 887712 bytes
       0 discards, 0 errors
      0 input OLS, 0 LRR, 0 NOS, 1 loop inits
      1 output OLS, 1 LRR, 0 NOS, 1 loop inits
      16 receive B2B credit remaining
      3 transmit B2B credit remaining.
fc3/16 is up
   Hardware is Fibre Channel, SFP is short wave laser
   Port WWN is 20:90:00:05:30:00:97:9e
   Admin port mode is FX
   Port mode is F, FCID is 0x7d0100
    Port vsan is 3000
   Speed is 2 Gbps
   Transmit B2B Credit is 3
   Receive B2B Credit is 12
   Receive data field Size is 2112
   Beacon is turned off
    5 minutes input rate 504 bits/sec, 63 bytes/sec, 0 frames/sec
    5 minutes output rate 520 bits/sec, 65 bytes/sec, 0 frames/sec
      47050 frames input, 10311824 bytes
       0 discards, 0 errors
       0 CRC, 0 unknown class
        0 too long, 0 too short
      62659 frames output, 10676988 bytes
        0 discards, 0 errors
      0 input OLS, 0 LRR, 0 NOS, 0 loop inits
      1 output OLS, 1 LRR, 0 NOS, 1 loop inits
      16 receive B2B credit remaining
      3 transmit B2B credit remaining.
```
The following example displays the status of a specified interface:

## **Displays a Specific Interface**

```
switch# show interface fc2/2
fc2/2 is trunking
   Port description is Trunk to Core-4
   Hardware is Fibre Channel, SFP is short wave laser
   Port WWN is 20:42:00:05:30:00:97:9e
   Peer port WWN is 20:cc:00:05:30:00:50:9e
```
ш

```
Admin port mode is E, trunk mode is on
Port mode is TE
Port vsan is 1
Speed is 2 Gbps
Transmit B2B Credit is 255
Receive B2B Credit is 255
Receive data field Size is 2112
Beacon is turned off
Belongs to port-channel 2
Trunk vsans (admin allowed and active) (1,100,3000)
Trunk vsans (up) (1)
Trunk vsans (isolated) (100,3000)
Trunk vsans (initializing) ()
5 minutes input rate 0 bits/sec, 0 bytes/sec, 0 frames/sec
5 minutes output rate 32 bits/sec, 4 bytes/sec, 0 frames/sec
 2214834 frames input, 98673588 bytes
   0 discards, 0 errors
   0 CRC, 0 unknown class
   0 too long, 0 too short
 2262415 frames output, 343158368 bytes
   0 discards, 0 errors
  1 input OLS, 1 LRR, 1 NOS, 0 loop inits
  2 output OLS, 1 LRR, 0 NOS, 0 loop inits
 16 receive B2B credit remaining
 3 transmit B2B credit remaining.
```
The following example displays the description of interfaces:

## **Displays Port Description**

switch# **show interface description**

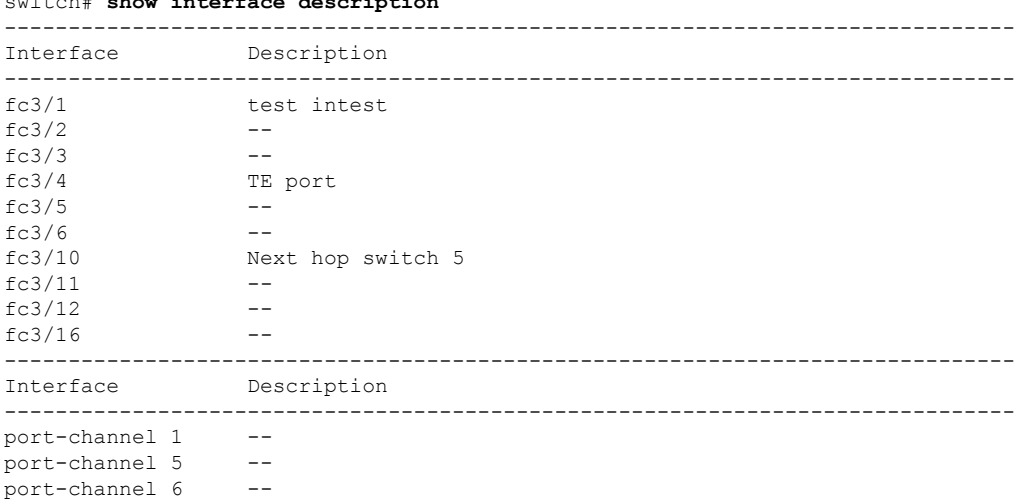

The following example displays a summary of information:

#### **Displays Interface Information in a Brief Format**

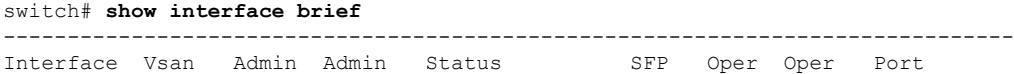

I

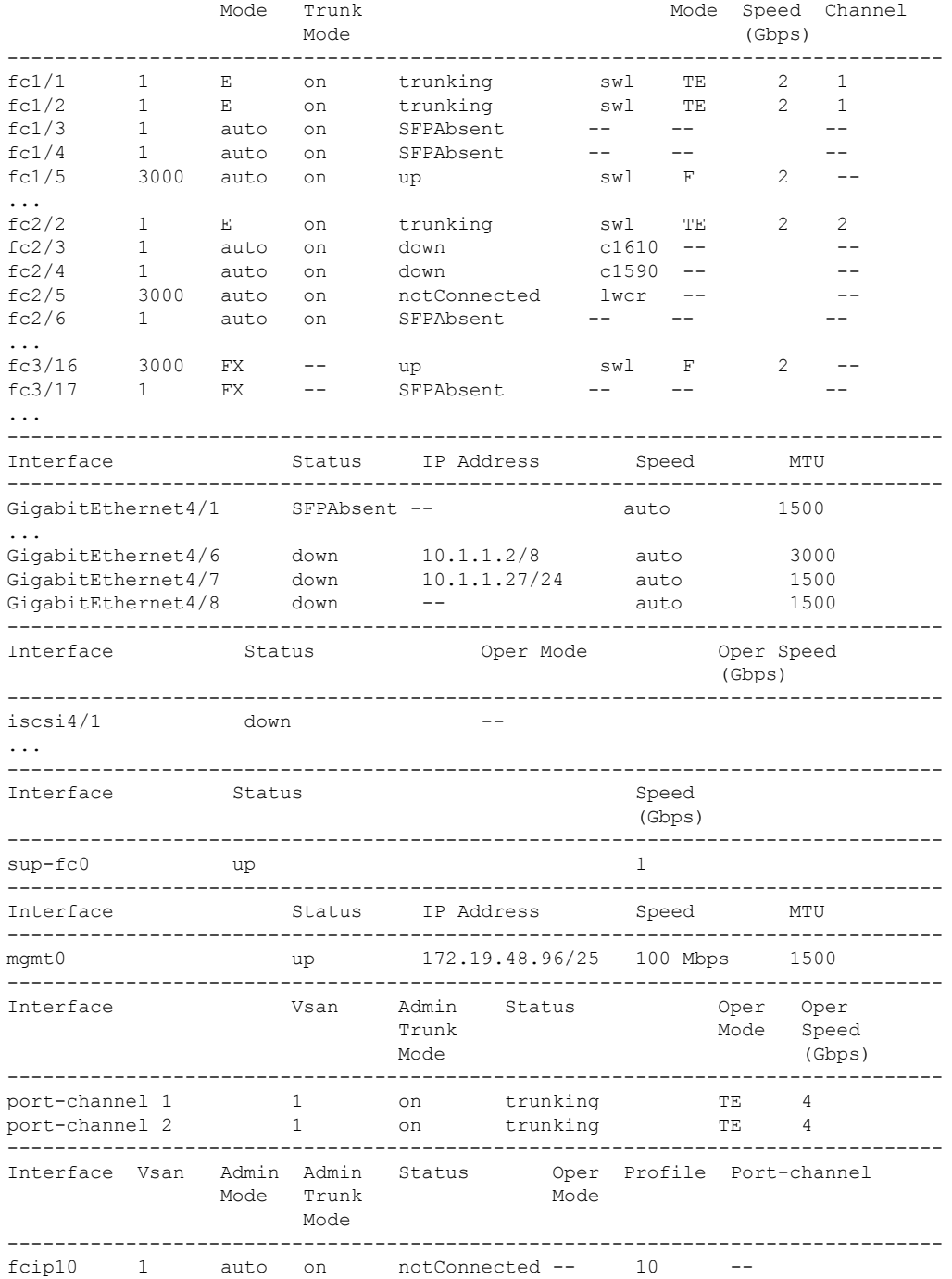

The following example displays a summary of information:

## **Displays Interface Counters**

switch# **show interface counters**

fc3/1 minutes input rate 24 bits/sec, 3 bytes/sec, 0 frames/sec minutes output rate 16 bits/sec, 2 bytes/sec, 0 frames/sec frames input, 268400 bytes discards, 0 CRC, 0 unknown class too long, 0 too short frames output, 198888 bytes discards input OLS, 1 LRR, 1 NOS, 0 loop inits output OLS, 1 LRR, 1 NOS, 0 loop inits link failures, 1 sync losses, 1 signal losses . . . fc9/8 minutes input rate 0 bits/sec, 0 bytes/sec, 0 frames/sec minutes output rate 0 bits/sec, 0 bytes/sec, 0 frames/sec frames input, 0 bytes class-2 frames, 0 bytes class-3 frames, 0 bytes class-f frames, 0 bytes discards, 0 CRC, 0 unknown class too long, 0 too short frames output, 0 bytes class-2 frames, 0 bytes class-3 frames, 0 bytes class-f frames, 0 bytes discards input OLS, 0 LRR, 0 NOS, 0 loop inits output OLS, 0 LRR, 0 NOS, 0 loop inits link failures, 0 sync losses, 0 signal losses receive B2B credit remaining transmit B2B credit remaining. . . . sup-fc0 packets input, 11585632 bytes multicast frames, 0 compressed input errors, 0 frame, 0 overrun 0 fifo packets output, 10969672 bytes, 0 underruns output errors, 0 collisions, 0 fifo carrier errors mgmt0 packets input, 2230860 bytes multicast frames, 0 compressed 0 input errors, 0 frame, 0 overrun 0 fifo packets output, 16824342 bytes, 0 underruns 0 output errors, 0 collisions, 7 fifo carrier errors vsan1 packets input, 0 bytes, 0 errors, 0 multicast packets output, 0 bytes, 0 errors, 0 dropped . . . port-channel 1 minutes input rate 0 bits/sec, 0 bytes/sec, 0 frames/sec minutes output rate 0 bits/sec, 0 bytes/sec, 0 frames/sec frames input, 0 bytes class-2 frames, 0 bytes class-3 frames, 0 bytes class-f frames, 0 bytes discards, 0 CRC, 0 unknown class too long, 0 too short frames output, 0 bytes

```
0 class-2 frames, 0 bytes
 0 class-3 frames, 0 bytes
 0 class-f frames, 0 bytes
 0 discards
0 input OLS, 0 LRR, 0 NOS, 0 loop inits
0 output OLS, 0 LRR, 0 NOS, 0 loop inits
0 link failures, 0 sync losses, 0 signal losses
```
**Note** Interfaces 9/8 and 9/9 are not trunking ports and display Class 2, 3, and F information as well.

The following example displays the brief counter information of interfaces:

#### **Displays Interface Counters in Brief Format**

switch# **show interface counters brief**

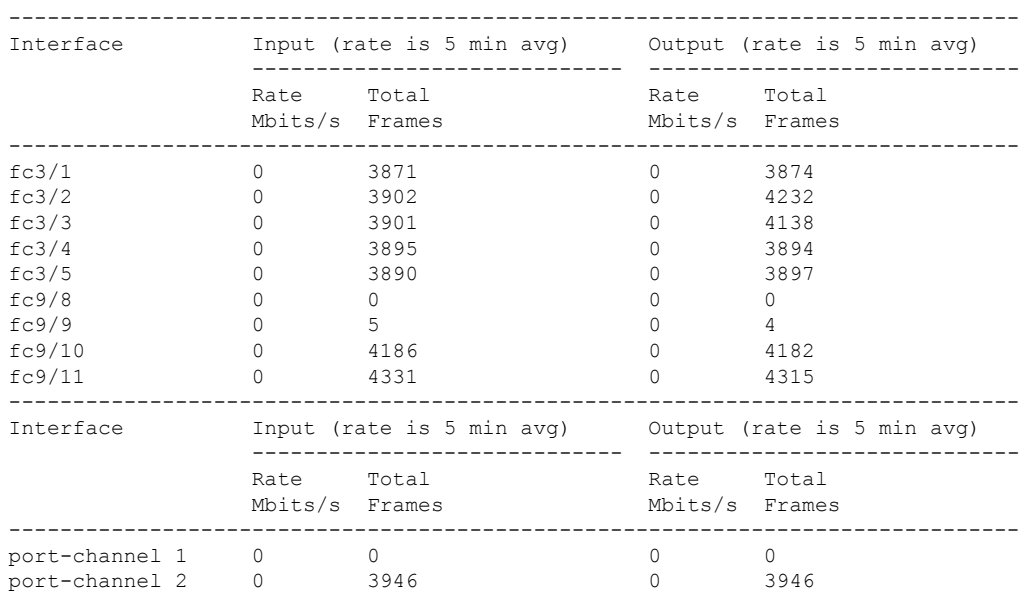

You can run the **show interface transceiver** command only on a switch in the Cisco MDS 9100 Series if the SFP is present, as show in the following example:

## **Displays Transceiver Information**

```
switch# show interface transceiver
fc1/1 SFP is present
   name is CISCO-AGILENT
   part number is QFBR-5796L
   revision is
   serial number is A00162193
   fc-transmitter type is short wave laser
   cisco extended id is unknown (0x0)
...
```
fc1/9 SFP is present

Ш

```
name is FINISAR CORP.
   part number is FTRJ-1319-7D-CSC
   revision is
   serial number is H11A6ER
   fc-transmitter type is long wave laser cost reduced
   cisco extended id is unknown (0x0)
...
```
The following example displays the entire running configuration, with information about all the interfaces. The interfaces have multiple entries in the configuration files to ensure that the interface configuration commands execute in the correct order when the switch reloads.

## **Displays the Running Configuration for All Interfaces**

```
switch# show running-config
...
interface fc9/1
 switchport speed 2000
...
interface fc9/1
 switchport mode E
...
interface fc9/1
 channel-group 11 force
 no shutdown
```
The following example displays the running configuration information for a specified interface. The interface configuration commands are grouped together:

#### **Displays the Running Configuration for a Specified Interface**

```
switch# show running-config interface fc1/1
interface fc9/1
 switchport speed 2000
 switchport mode E
 channel-group 11 force
 no shutdown
```
<span id="page-58-0"></span>Displays the Running [Configuration](#page-58-0) after the System Default Switchport Mode F Command is [Executed,](#page-58-0) on page 59 displays the running configuration after the **system default switchport mode F** command is executed.

The following example displays the running configuration after the **system default switchport mode F** command is executed:

**Displays theRunningConfiguration aftertheSystem DefaultSwitchport Mode FCommand is Executed**

```
switch# show running-config
version 3.1(3)
system default switchport mode F
interface fc4/1
interface fc4/2
interface fc4/3
interface fc4/4
interface fc4/5
```
interface fc4/6 interface fc4/7 interface fc4/8 interface fc4/9 interface fc4/10

The following example displays the running configuration after two interfaces are individually configured for FL mode:

**Displays the Running Configuration after Two Interfaces are Individually Configured for Mode FL**

```
switch# show running-config
version 3.1(3)
system default switchport mode F
interface fc4/1
 switchport mode FL
interface fc4/2
interface fc4/3
 switchport mode FL
interface fc4/4
interface fc4/5
interface fc4/6
interface fc4/7
interface fc4/8
interface fc4/9
interface fc4/1
```
The following example displays interface information in a brief format after the **system default switchport mode F** command is executed:

## **Displays Interface Information in aBrief Format aftertheSystem DefaultSwitchport Mode FCommand is Executed**

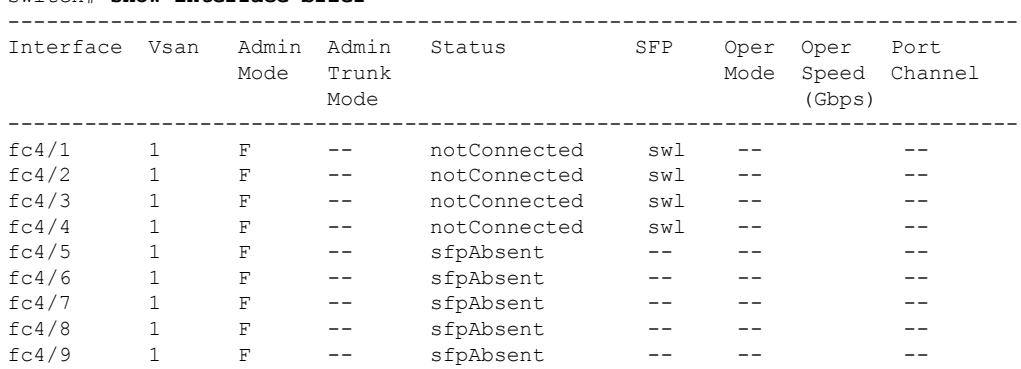

## switch# **show interface brief**

The following example displays interface information in a brief format after two interfaces are individually configured for FL mode:

Ш

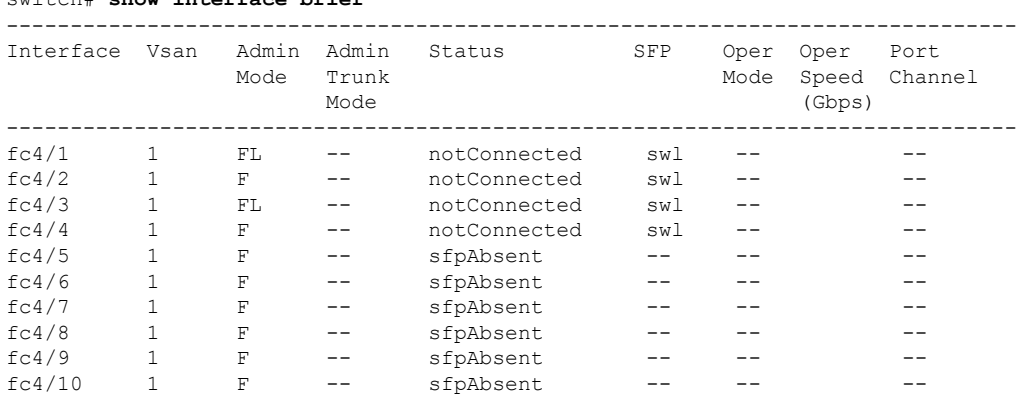

## **Displays Interface Information in a Brief Format after Two Interfaces Are Individually Configured for Mode FL**

# **Displaying the Port-Level Portguard**

The following command displays information about an interface that is set to error-disabled state by the portguard because of a TrustSec violation:

```
switch# show interface fc8/3
```
switch# **show interface brief**

```
fc8/3 is down (Error disabled - port down due to trustsec violation) Hardware is Fibre
Channel, SFP is short wave laser w/o OFC (SN) Port WWN is 21:c3:00:0d:ec:10:57:80
Admin port mode is E, trunk mode is on snmp link state traps are enabled
Port vsan is 1
Receive data field Size is 2112 Beacon is turned off
5 minutes input rate 0 bits/sec, 0 bytes/sec, 0 frames/sec
5 minutes output rate 0 bits/sec, 0 bytes/sec, 0 frames/sec
 11274 frames input, 1050732 bytes
 0 discards, 0 errors
 0 CRC, 0 unknown class
 0 too long, 0 too short
 11242 frames output, 971900 bytes
  0 discards, 0 errors
 11 input OLS, 34 LRR, 10 NOS, 0 loop inits
72 output OLS, 37 LRR, 2 NOS, 0 loop inits
Interface last changed at Sun Nov 27 07:34:05 1988
```
An interface may be error disabled forseveral reasons. To recover an error-disabled interface, use the **shutdown** and **no shutdown** commands in interface configuration mode to re-enable the link.

# **Displaying Port Monitor Status and Policies**

The following commands display information about the Port Monitor feature:

```
switch# show port-monitor
------------------------------------------------------------------------------------------
Port Monitor : enabled
    ------------------------------------------------------------------------------------------
Policy Name : Sample
```
 $\mathbf I$ 

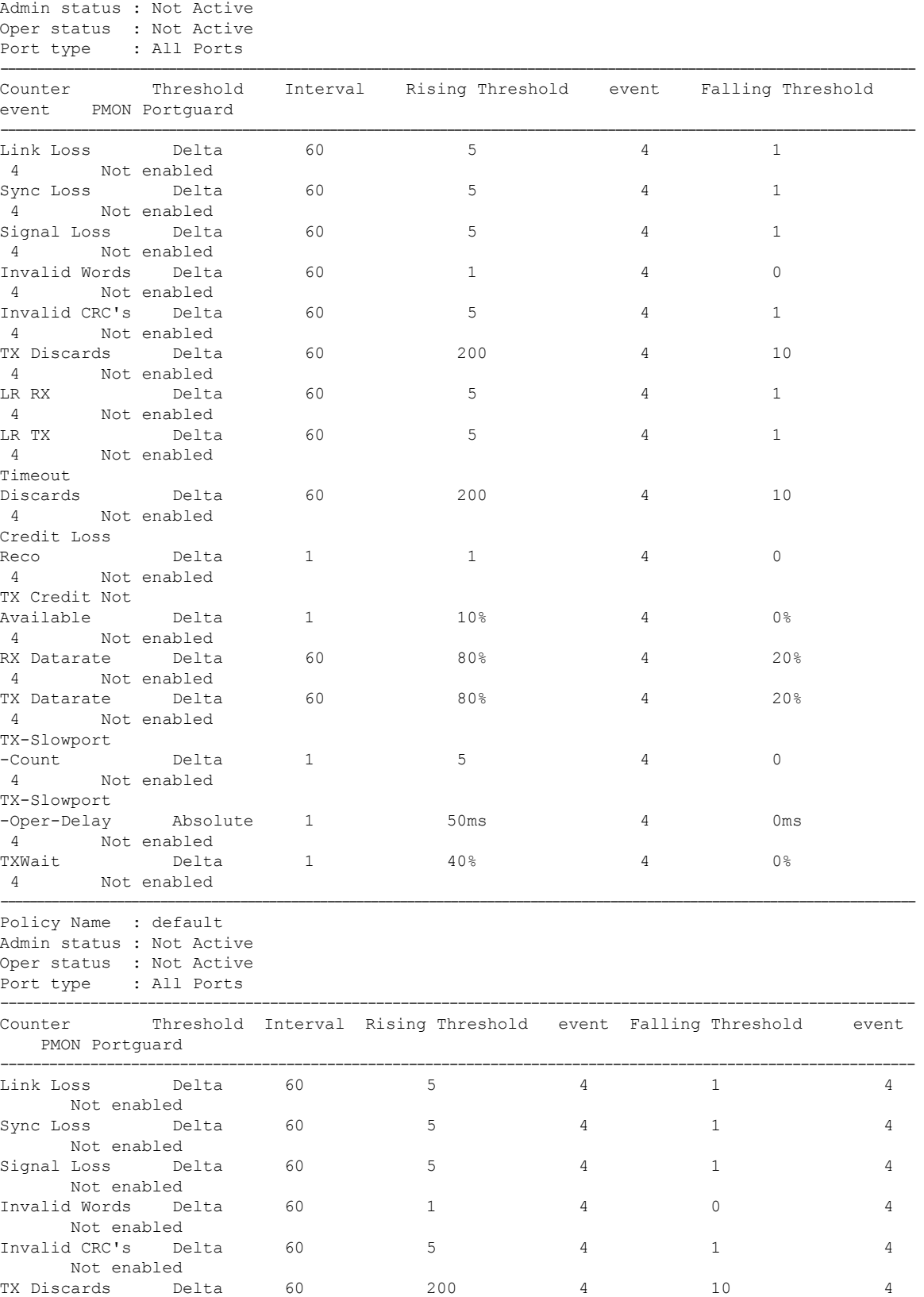

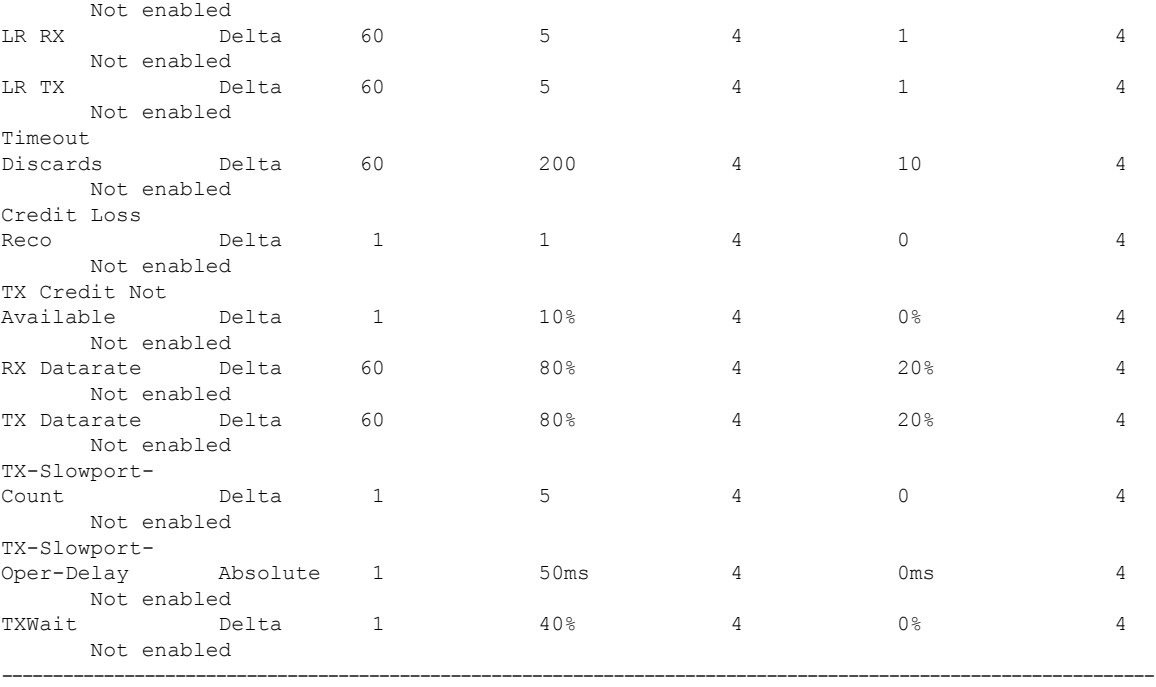

#### switch# **show port-monitor**

------------------------------------------------------------------------------------------ Port Monitor : enabled ------------------------------------------------------------------------------------------ Policy Name : Sample Admin status : Not Active Oper status : Not Active Port type : All Ports

-----------------------------------------------------------------------------------------------------------------------------

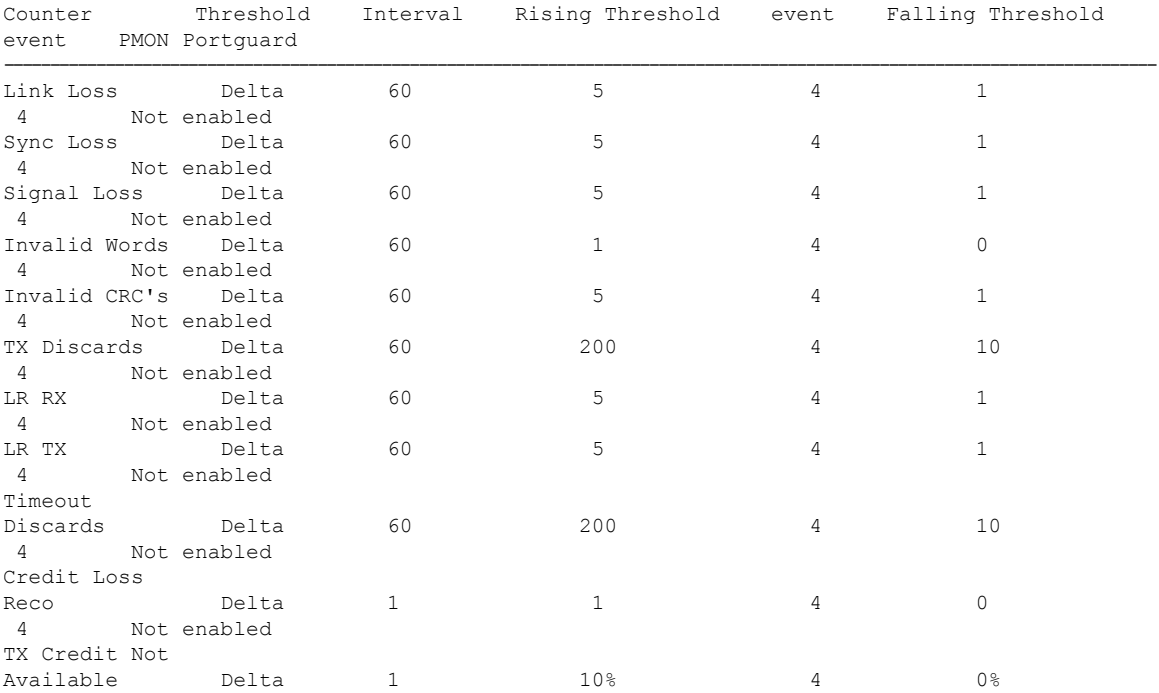

I

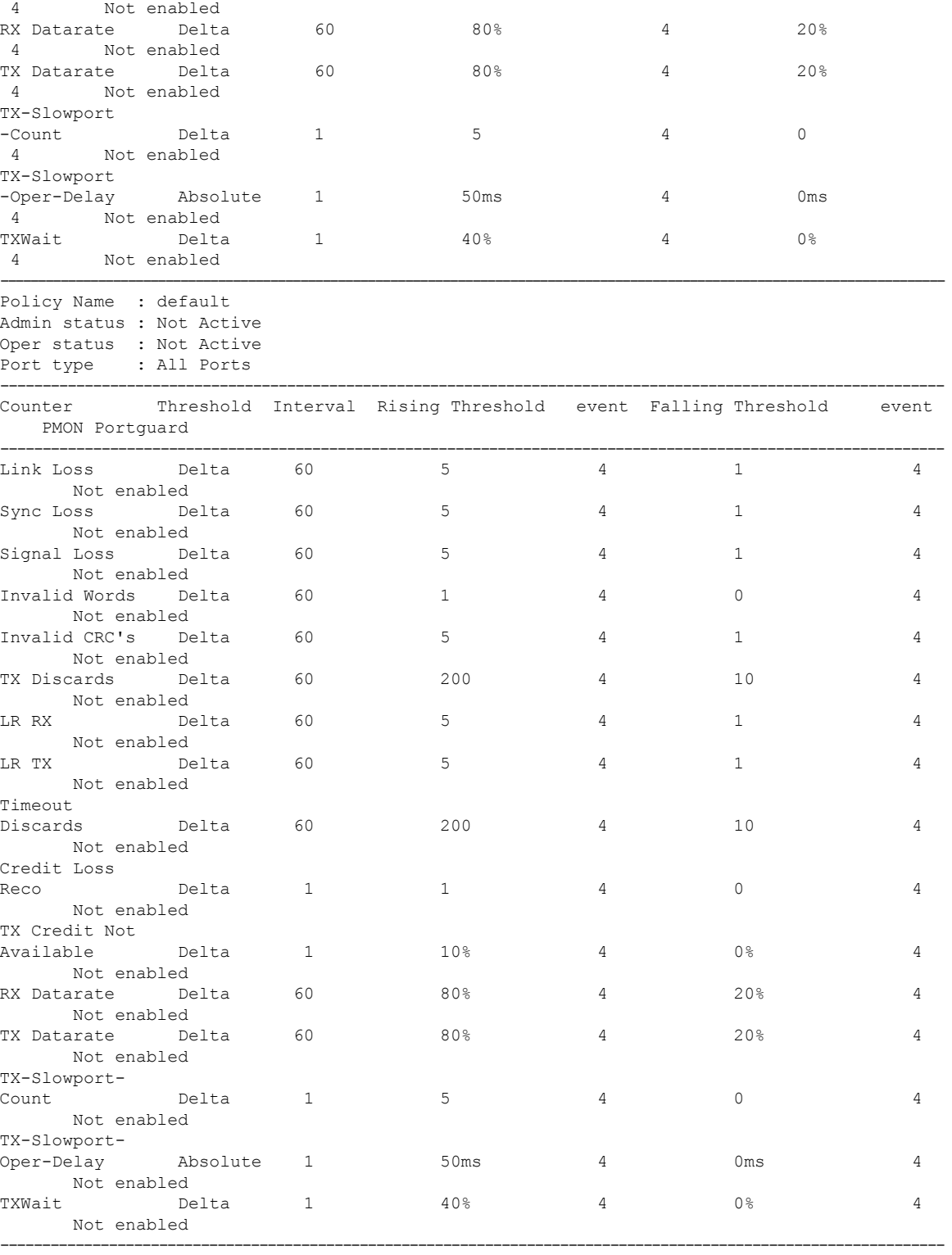

switch# **show port-monitor active** Policy Name : sample

 $\mathbf l$ 

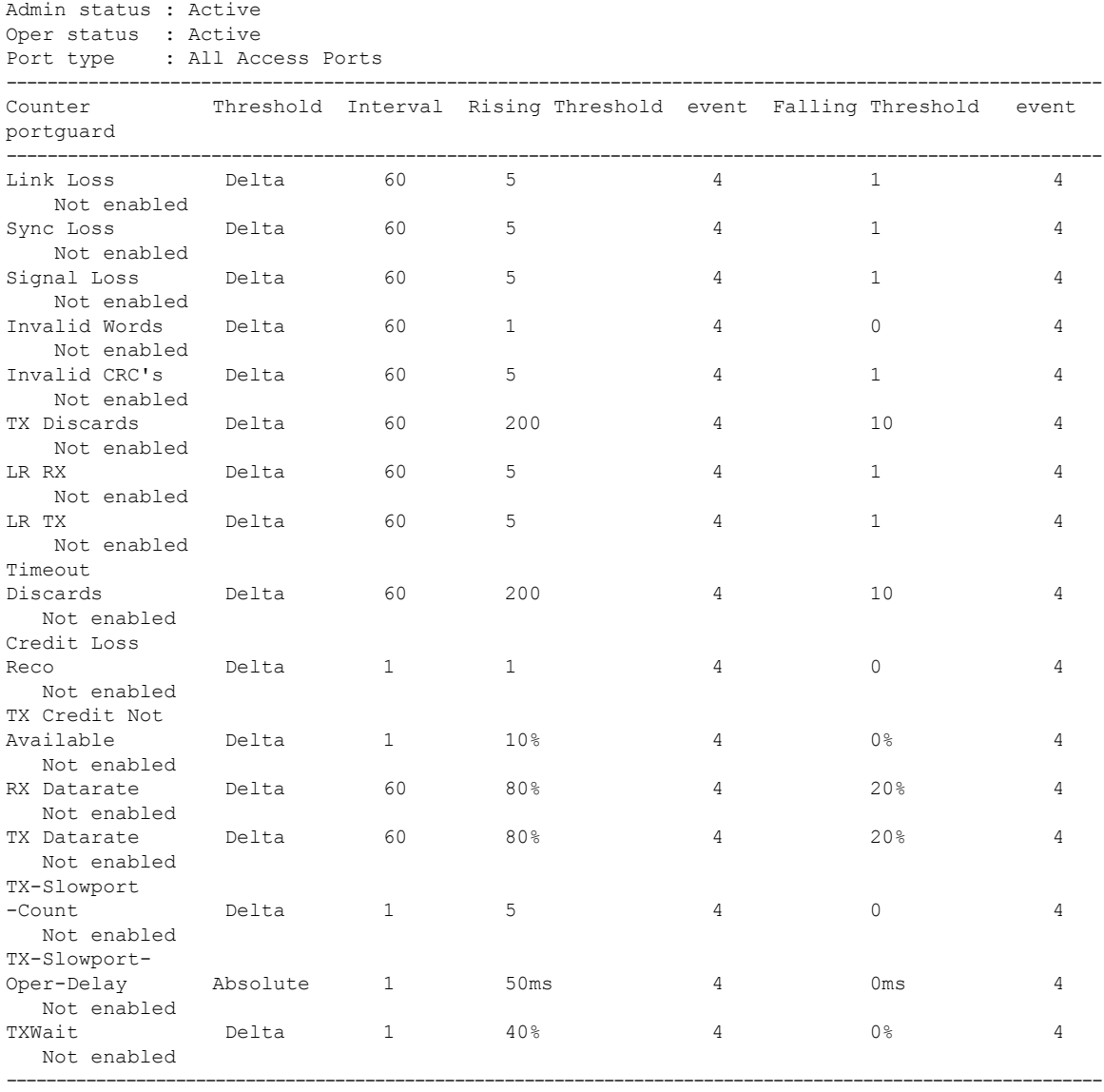

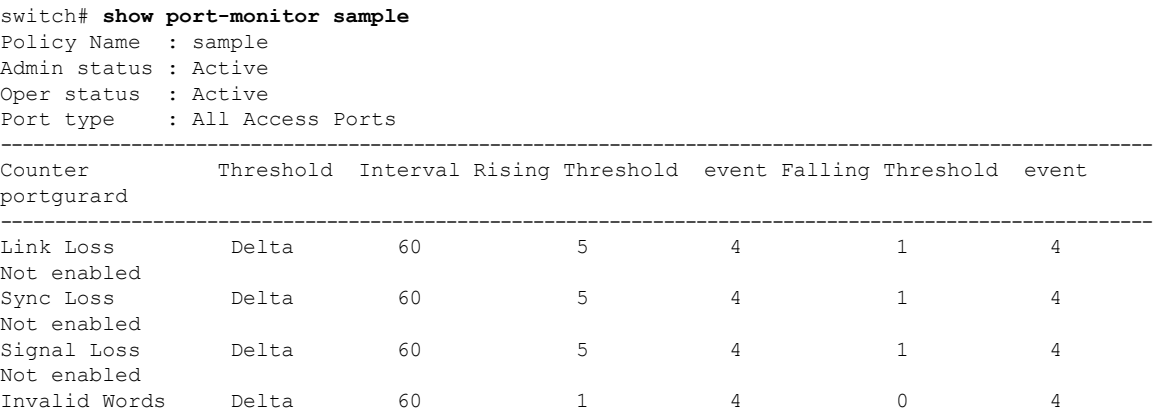

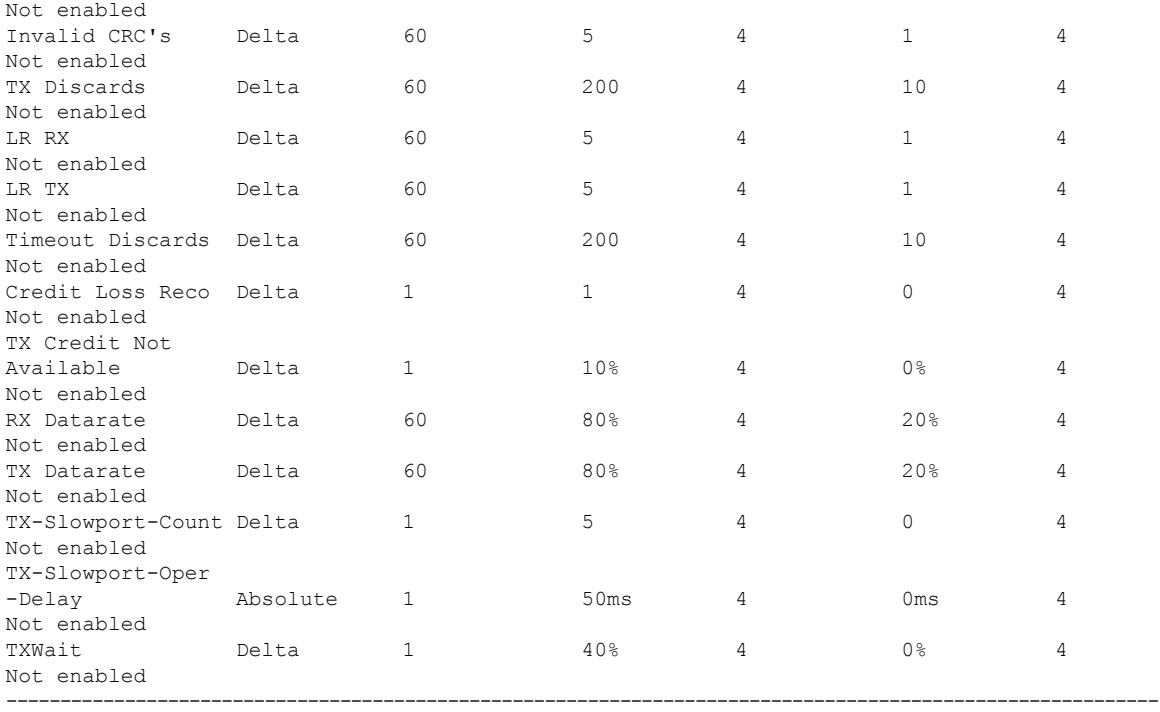

#### switch# **show port-monitor default**

Policy Name : default Admin status : Not Active Oper status : Not Active Port type : All Ports

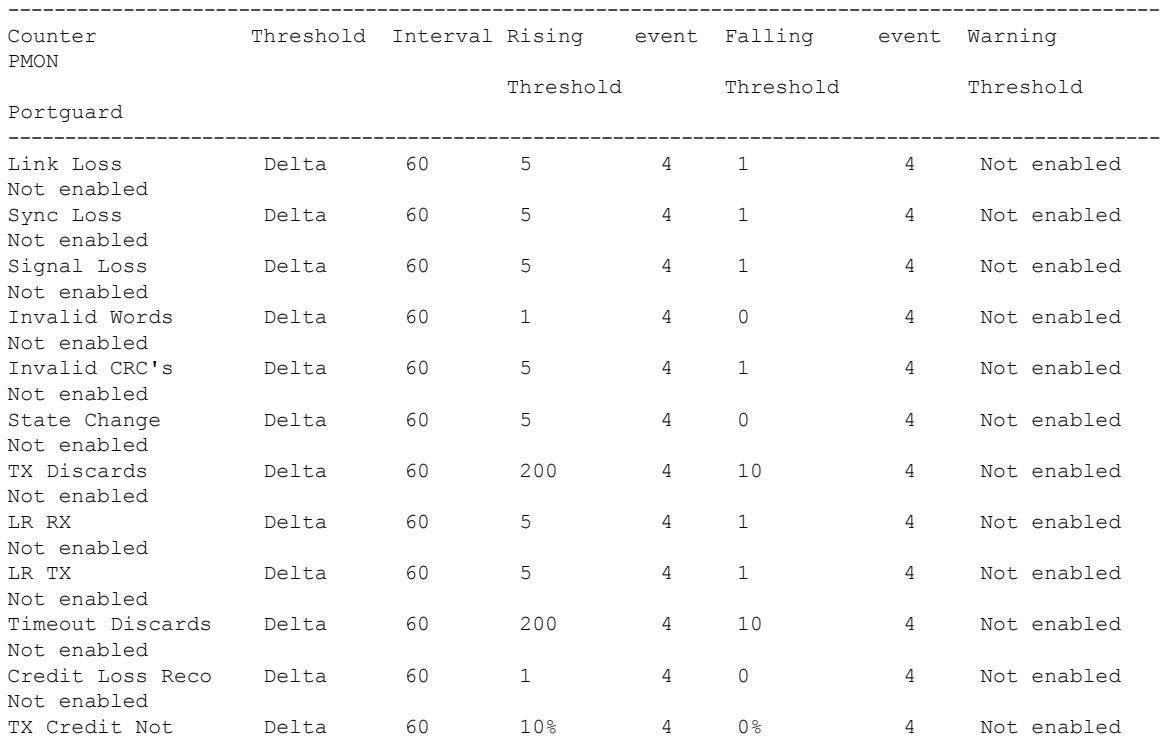

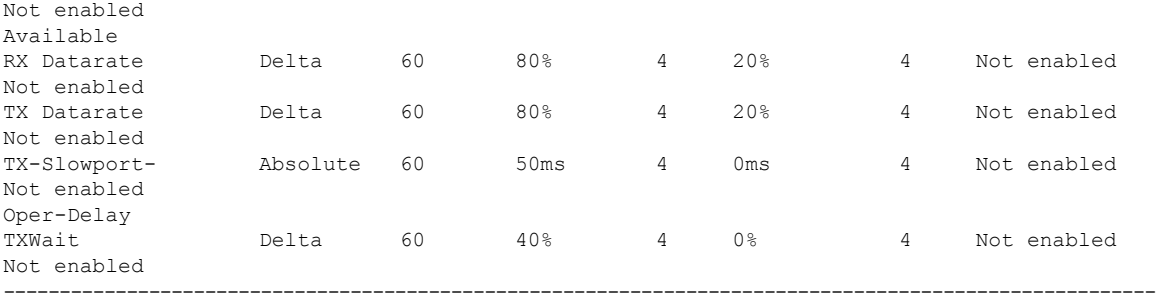

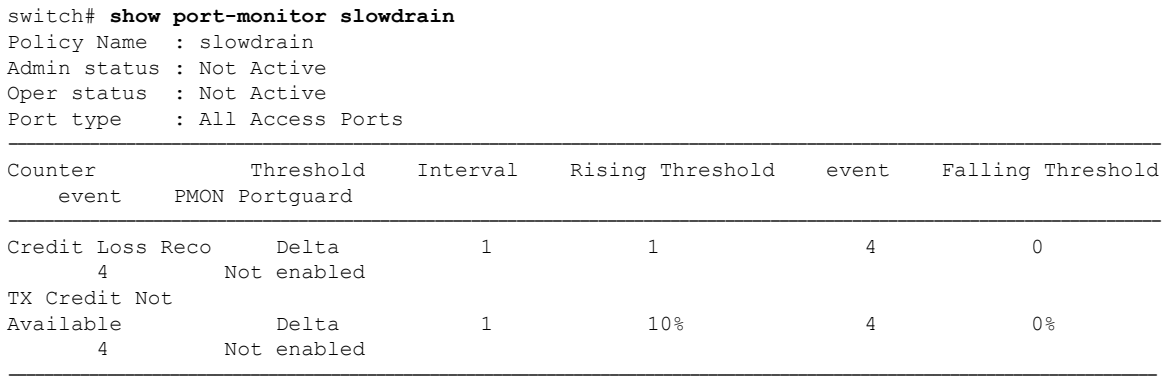

# **Displaying Port Group Monitor Status and Policies**

The following examples display information about the port group monitor:

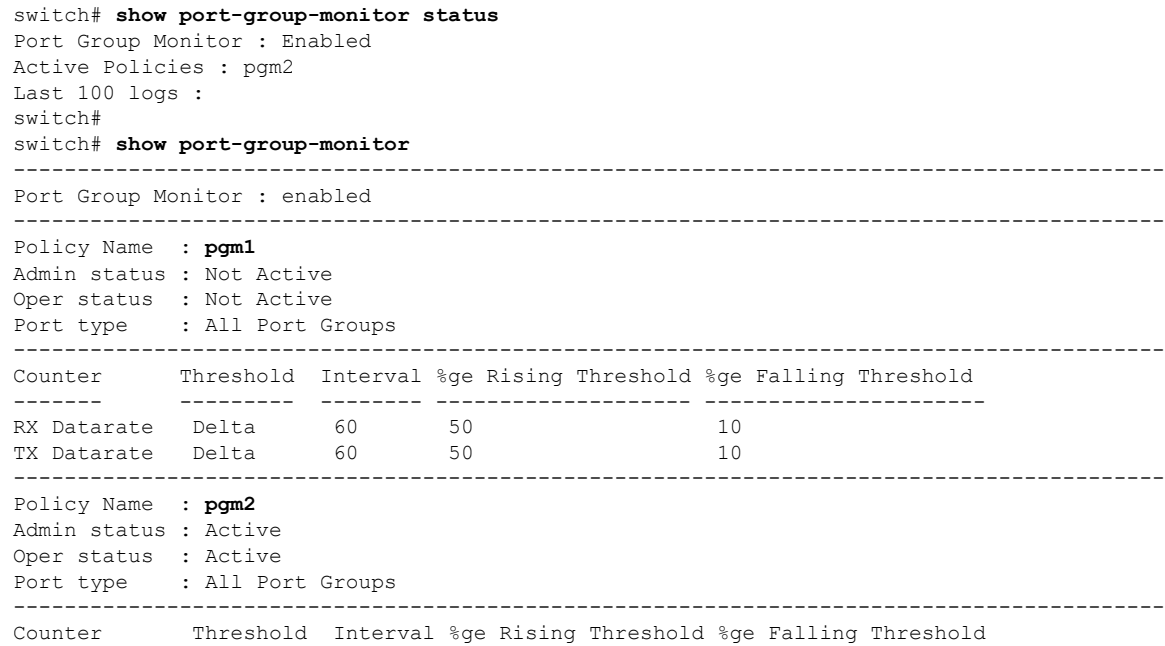

```
------- --------- -------- -------------------- ----------------------
RX Datarate Delta 60 80 10
TX Datarate Delta 60 80 10
------------------------------------------------------------------------------------------
Policy Name : default
Admin status : Not Active
Oper status : Not Active
Port type : All Port Groups
------------------------------------------------------------------------------------------
Counter Threshold Interval %ge Rising Threshold %ge Falling Threshold
             ------- --------- -------- -------------------- ----------------------
RX Datarate Delta 60 80 20<br>TX Datarate Delta 60 80 20
TX Datarate Delta 60 80 20
     ------------------------------------------------------------------------------------------
switch# show port-group-monitor active
Policy Name : pgm2
Admin status : Active
Oper status : Active
Port type : All Port Groups
       ------------------------------------------------------------------------------------------
Counter Threshold Interval %ge Rising Threshold %ge Falling Threshold
------- --------- -------- -------------------- ----------------------
RX Datarate Delta 60 80 10<br>
TX Datarate Delta 60 80 10
TX Datarate Delta 60 80 10
------------------------------------------------------------------------------------------
switch# show port-group-monitor PGMON_policy
PPolicy Name : PGMON_policy
Admin status : Not Active
Oper status : Not Active
Port type : All Port Groups
                             ------------------------------------------------------------------------------------------
Counter Threshold Interval %ge Rising Threshold %ge Falling Threshold
------- --------- -------- -------------------- ----------------------
RX Datarate Delta 26 450 250<br>TX Datarate Delta 60 100 30
TX Datarate Delta 60 100 80
             ------------------------------------------------------------------------------------------
```
# **Displaying the Management Interface Configuration**

The following command displays the management interface configuration:

```
switch# show interface mgmt 0
mgmt0 is up
   Hardware is FastEthernet
   Address is 000c.30d9.fdbc
   Internet address is 10.16.1.2/24
   MTU 1500 bytes, BW 100 Mbps full Duplex
    26388 packets input, 6101647 bytes
      0 multicast frames, 0 compressed
      0 input errors, 0 frame, 0 overrun 0 fifo
    10247 packets output, 2389196 bytes, 0 underruns
      0 output errors, 0 collisions, 0 fifo
      0 carrier errors
```
# **Displaying VSAN Interface Information**

To following example displays the VSAN interface information:

```
switch# show interface vsan 2
```
vsan2 is up, line protocol is up WWPN is 10:00:00:05:30:00:59:1f, FCID is 0xb90100 Internet address is 10.1.1.1/24 MTU 1500 bytes, BW 1000000 Kbit 0 packets input, 0 bytes, 0 errors, 0 multicast 0 packets output, 0 bytes, 0 errors, 0 dropped

# **Transmit-Wait History Graph**

The transmit-wait history for the slow ports on advanced 8-Gbps and 16-Gbps modules and switches can be displayed in the form of a graph over a period of time. The total transmit-wait time for each time period is displayed as a column of #. The actual value appears above each column as a vertically printed number. The following graphs can be displayed:

- Seconds scale—The transmit-wait history for the port over the last 60 seconds. The Y-axis value is the total transmit-wait time for each second, in milliseconds.
- Minutes scale—The transmit-wait history for the port over the last 60 seconds. The Y-axis value is the total transmit-wait time for each minute, in seconds, to one decimal place.
- Hours scale—The transmit-wait history for the port over the last 60 seconds. The Y-axis value is the total transmit-wait time for each hour, in minutes.

To display the transmit-wait history for a given interval of time, use the following commands:

Display the transmit-wait history graph for the period when transmit credit is not available for a given interval of time (seconds, minutes, or hours):

switch# **show process creditmon txwait-history [module x [port y]]**

Display the transmit-wait time in 2.5 microsecond units, as well as in seconds:

switch# **show logging onboard txwait**

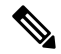

The transmit-wait delta values are logged periodically (every 20 seconds) into the OBFL when transmit wait increases by at least 100 ms in the 20-second interval. **Note**

Display the total transmit-wait value for a particular interface in 2.5-microsecond units:

#### switch# **show interface fc***x/y* **counters**

The following example displays the transmit-wait history graph, in seconds, for advanced 8-Gbps modules and 16-Gbps modules:

switch(config)# **show process creditmon txwait-history module 1 port 81**

TxWait history for port fc1/81: ===============================

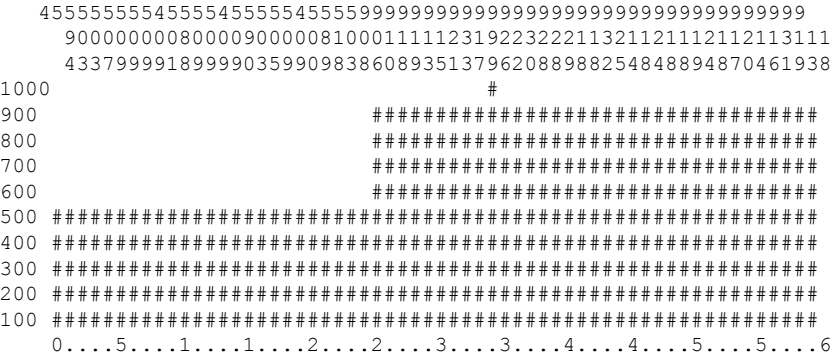

0 5 0 5 0 5 0 5 0 5 0 Tx Credit Not Available per second (last 60 seconds)  $#$  = TxWait (ms)

The following example displays the transmit-wait history graph, in minutes, for advanced 8-Gbps modules and 16-Gbps modules:

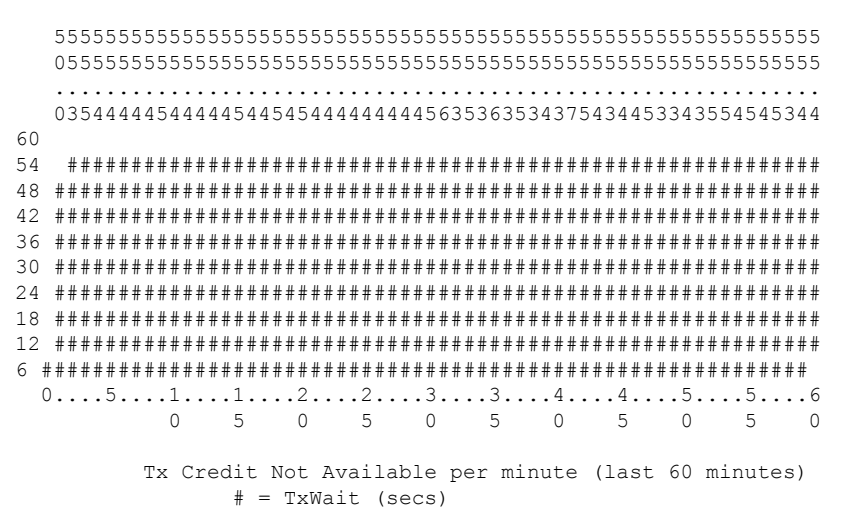

The following example displays the transmit wait history graph, in hours, for advanced 8-Gbps modules and 16-Gbps modules:

```
33333333333333333333333333333333333333333
 33333333333333333333333333333333333333332
    22222222222222222222222222222222222222229
    777788777777877877778777877677777777876790000000000000000000000000000000
3600
3240 #########################################
2880 #########################################
2520 #########################################
2160 #########################################
1800 #########################################
1440 #########################################
1080 #########################################
 720 #########################################
 360 #########################################
   0...5...1...1...1...2...2...3...3...3...4...4...5...5...5...6...6...7.70 5 0 5 0 5 0 5 0 5 0 5 0 2
         Tx Credit Not Available per hour (last 72 hours)
                # = TxWait (secs)
```
The following example displays the transmit-wait OBFL logging for advanced 8-Gbps modules and 16-Gbps modules:

```
switch# show logging onboard txwait
Notes:
    - sampling period is 20 seconds
    - only txwait delta value >= 100 ms are logged
           ---------------------------------
Module: 1 txwait count
---------------------------------
```
 $\mathbf I$ 

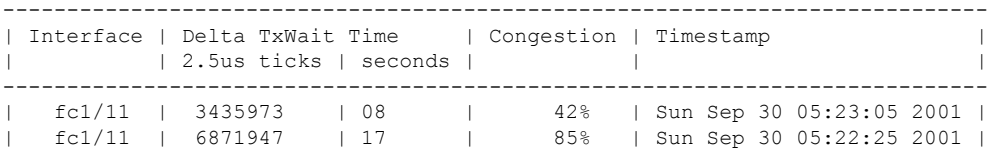

i.